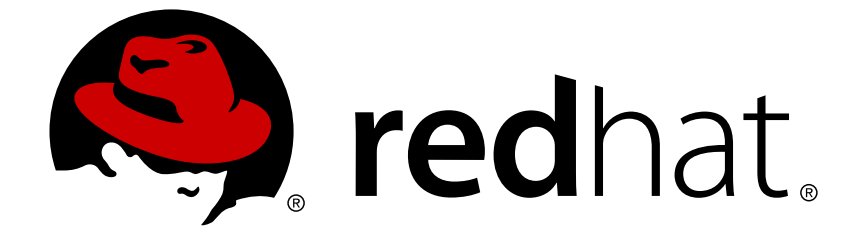

# **Red Hat JBoss BPM Suite 6.3**

# スタートガイド

Red Hat JBoss BPM Suite のスタートガイド

Red Hat JBoss BPM Suite のスタートガイド

Red Hat Content Services

Klara Kufova kkufova@redhat.com

Marek Czernek mczernek@redhat.com

Tomas Radej tradej@redhat.com

Vidya Iyengar viyengar@redhat.com

## 法律上の通知

Copyright © 2016 Red Hat, Inc.

The text of and illustrations in this document are licensed by Red Hat under a Creative Commons Attribution–Share Alike 3.0 Unported license ("CC-BY-SA"). An explanation of CC-BY-SA is available at

http://creativecommons.org/licenses/by-sa/3.0/

. In accordance with CC-BY-SA, if you distribute this document or an adaptation of it, you must provide the URL for the original version.

Red Hat, as the licensor of this document, waives the right to enforce, and agrees not to assert, Section 4d of CC-BY-SA to the fullest extent permitted by applicable law.

Red Hat, Red Hat Enterprise Linux, the Shadowman logo, JBoss, OpenShift, Fedora, the Infinity logo, and RHCE are trademarks of Red Hat, Inc., registered in the United States and other countries.

Linux ® is the registered trademark of Linus Torvalds in the United States and other countries.

Java ® is a registered trademark of Oracle and/or its affiliates.

XFS ® is a trademark of Silicon Graphics International Corp. or its subsidiaries in the United States and/or other countries.

MySQL ® is a registered trademark of MySQL AB in the United States, the European Union and other countries.

Node.js ® is an official trademark of Joyent. Red Hat Software Collections is not formally related to or endorsed by the official Joyent Node.js open source or commercial project.

The OpenStack ® Word Mark and OpenStack logo are either registered trademarks/service marks or trademarks/service marks of the OpenStack Foundation, in the United States and other countries and are used with the OpenStack Foundation's permission. We are not affiliated with, endorsed or sponsored by the OpenStack Foundation, or the OpenStack community.

All other trademarks are the property of their respective owners.

## 概要

This guide provides information for getting started with Red Hat JBoss BPM Suite.

# 目次

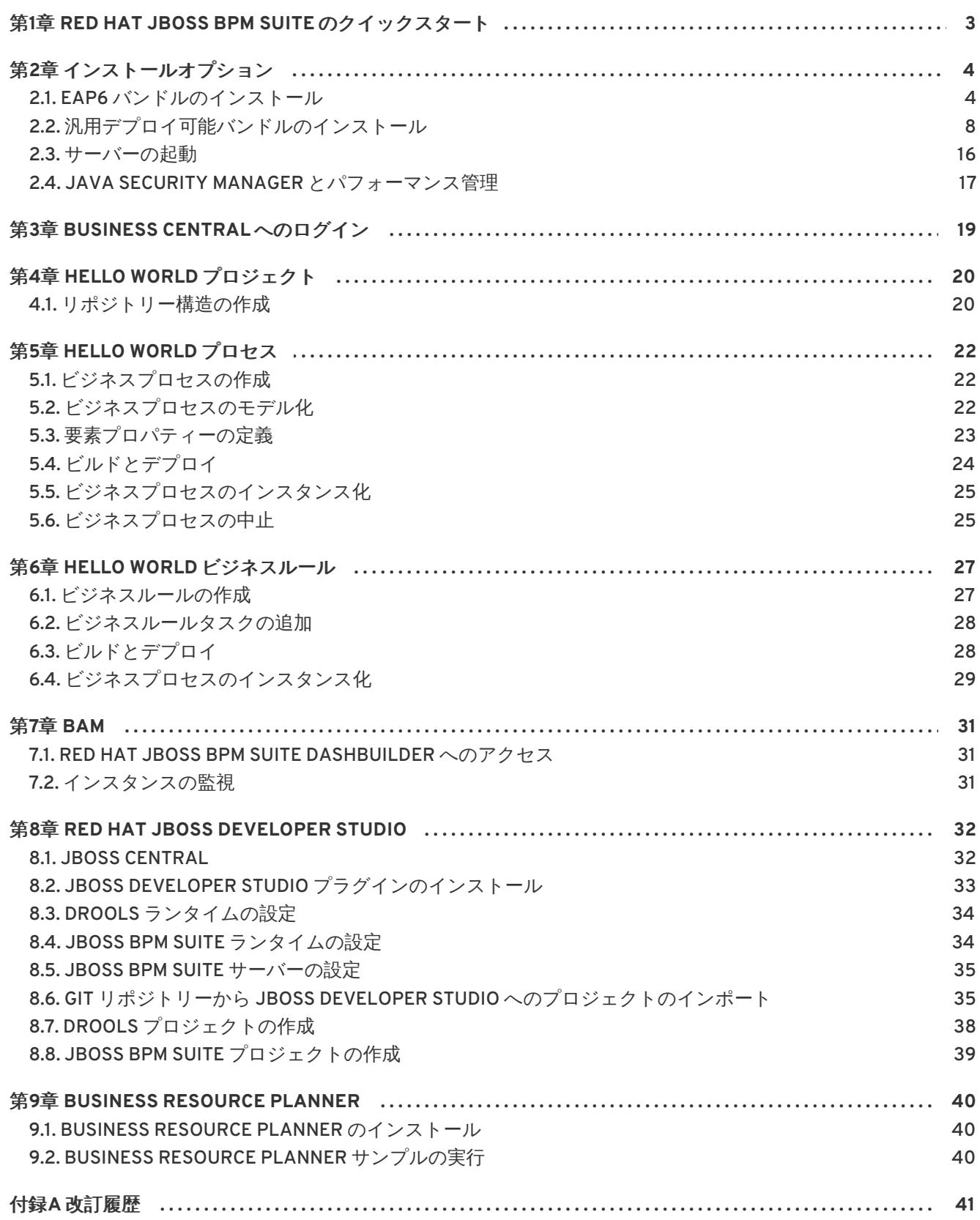

## 第**1**章 **RED HAT JBOSS BPM SUITE** のクイックスタート

<span id="page-6-0"></span>このセクションでは、最小手順で Red Hat JBoss BPM Suite をダウンロード、インストールおよび実行 します。詳細な手順や、他のインストール方法については、本セクションに続く内容を参照してくださ い。

この手順では、ご使用のシステムに最小限サポートされる Java バージョンがインストールされている ことを前提としています。インストーラーは Red Hat JBoss EAP サーバーをインストールしないので、 既存の Red Hat JBoss EAP サーバー (バージョン 6.4 およびそれ以降) も必須となります。

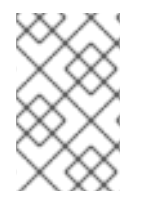

### 注記

JBoss EAP サーバーを更新する必要があることがあります。インストーラーで更新の必 要性が通知された場合は、[access.redhat.com](http://access.redhat.com) から最新のパッチをダウンロードし、 『Red Hat JBoss EAP Installation Guide』に記述された更新手順に従ってください。

#### 手順**1.1 Red Hat JBoss BPM Suite** のクイックスタート

- 1. JBoss BPM Suite インストーラーを [access.redhat.com](http://access.redhat.com) からダウンロードします。
- 2. 次のコマンドを実行して、インストーラーを起動します。

**java -jar jboss-bpmsuite-6.3.0.GA-installer.jar**

- 3. GUI インストーラーの指示に従い、インストール後に JBoss BPM Suite アプリケーションにア クセスするために必要なユーザー名とパスワードを書き留めておきます。
- 4. インストールが終了したら、コマンドプロンプトで JBoss BPM Suite をインストールした EAP ホームフォルダーに移動します。
- 5. 以下のコマンドを実行して、JBoss BPM Suite サーバーを起動します。

**bin/standalone.sh**

6. Web ブラウザーを開き、**http://localhost:8080/business-central/** にアクセスして Business Central にログインします。インストール時に作成した、JBoss BPM Suite アプリ ケーション用のユーザー名とパスワードの組み合わせを使用してログインします。

これで Red Hat JBoss BPM Suite が正常にインストールされ、稼働します。以下のことが実行可能とな ります。

ロールに関する知識を深める:[「ロールの定義」](#page-10-0)

新たなユーザーの作成:[「ユーザーの作成」](#page-10-1)

Hello World プロジェクトの作成:4章*Hello World* [プロジェクト](#page-23-0)

インストーラーを用いた詳細なインストール手順の確認: 『インストールガイド』

## 第**2**章 インストールオプション

<span id="page-7-0"></span>Red Hat JBoss BPM Suite には、以下の 2 つのバージョンがあります。

- Red Hat JBoss Enterprise Application Platform (EAP) 6.4 にインストールするための実行可能 jar インストーラー。
- zip ファイルインストール。これ自体も2つのバージョンがあります。
	- **jboss-bpmsuite-6.3.0.GA-deployable-eap6.***x***.zip**: Red Hat JBoss Enterprise Application Platform でのデプロイメント用のバージョン。
	- **jboss-bpmsuite-6.3.0.GA-deployable-generic.zip**: Red Hat JBoss Web Server (EWS)、Apache Tomcat 6 、および Apache Tomcat 7 上のデプロイメントに適した追加ラ イブラリーが含まれるデプロイ可能バージョン。

ご使用の環境に応じて、プロジェクトに最も適したインストールオプションを選択してください。

## 注記

Red Hat JBoss BPM Suite は、UTF-8 エンコーディングで機能するよう設計されていま す。基礎となる JVM で別のエンコーディングシステムを使用すると、予期せぬエラーが 発生する可能性があります。JVM で UTF-8 が使用されるようにするには、**"- Dfile.encoding=UTF-8"** のシステムプロパティーを使用してください。

## 重要

JBoss BPM Suite 6.1 以降では、Red Hat JBoss BPM Suite をインストールする前に JBoss EAP 6.4 以降がインストールされている必要があります。

## <span id="page-7-1"></span>**2.1. EAP6** バンドルのインストール

本セクションでは、Red Hat JBoss Enterprise Application Platform (EAP) にデプロイ可能な Red Hat JBoss BPM Suite パッケージのインストールについて説明します。

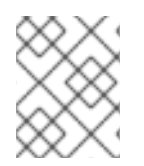

## 注記

Red Hat JBoss BPM Suite のインストールでは Red Hat JBoss EAP 6.4 以上がサポート 対象となります。

## **2.1.1. Red Hat JBoss EAP6** パッケージのダウンロード

JBoss Enterprise Application Platform 向けのデプロイ可能な Red Hat JBoss BPM Suite パッケージを ダウンロードするには、以下の手順に従います。

- 1. Red Hat [カスタマーポータルに](https://access.redhat.com)アクセスし、ログインします。
- 2. ページ上部の **DOWNLOADS (**ダウンロード**)** をクリックします。
- 3. 開いた 製品のダウンロード ページで、**Red Hat JBoss BPM Suite** をクリックします。
- 4. **Version** ドロップダウンメニューからバージョン 6.3.0 を選択します。

5. 開かれた **Software Downloads** ページで、**Red Hat JBoss BPM Suite 6.3.0 Deployable for EAP 6** の行にある **Download** をクリックします。

#### **2.1.2. Red Hat JBoss EAP6** パッケージのインストール

#### 新しい **JBoss EAP** インスタンス上でのインストール

未設定の JBoss EAP 向けのデプロイ可能なパッケージをインストールするには、以下の手順に従いま す。

- 1. Red Hat [カスタマーポータルか](https://access.redhat.com)らダウンロードした、JBoss EAP にデプロイ可能な zip パッ ケージを展開します。
- 2. JBoss EAP にデプロイ可能な zip パッケージを展開した後、JBoss EAP の *SERVER\_HOME* ディ レクトリーへマージします。

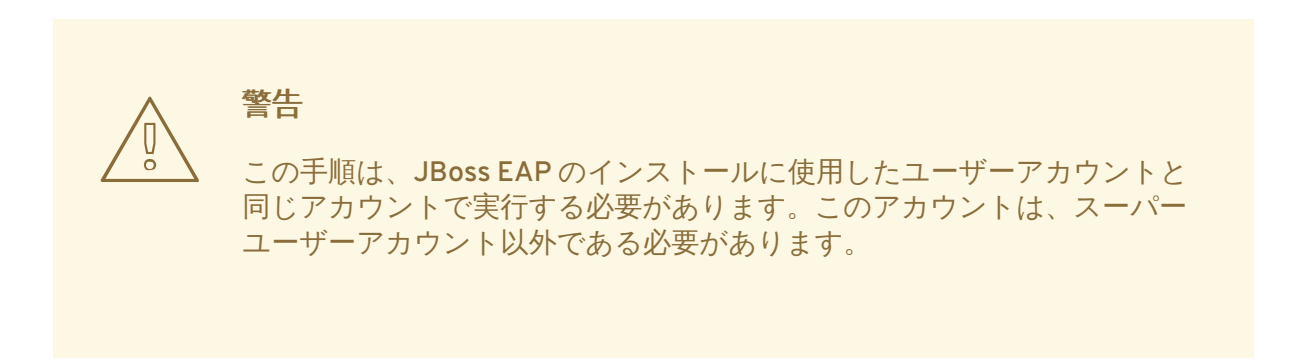

- 3. このプロセスでは、JBoss EAP の *SERVER\_HOME* ディレクトリーの複数ファイルが上書きされ ますが、zip の展開処理でこれらファイルを上書きすることを許可する必要があります。
- 4. *SERVER\_HOME***/bin/product.conf** ファイルに文字列 **slot=bpms** が含まれていることを確 認してください。

Red Hat Enterprise Linux では、zip ファイルをダウンロードしたディレクトリーで次のコマンドを実 行すると、Red Hat JBoss BPM Suite zip ファイルの展開とサーバーディレクトリーへのマージを一度 に行えます。

unzip -u jboss-bpmsuite-*VERSION*-*TYPE*.zip -d *SERVER\_HOME\_PARENT\_DIR*

例**2.1 unzip** コマンド

unzip -u jboss-bpmsuite-6.3.0.GA-deployable-eap6.x.zip -d /home/john/myServers/

サーバー起動時に、Red Hat JBoss BPM Suite がデプロイされます。

#### 既存の **JBoss EAP** 設定上でのインストール

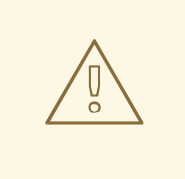

警告

以下の手順は JBoss BPM Suite をインストールするためのものであって、既存の JBoss BPM Suite インスタンスを更新するものではありません。ターゲットとなる JBoss EAP に既存の JBoss BPM Suite インストールがないことを確認してくださ い。

設定済みの JBoss EAP 向けのデプロイ可能なパッケージをインストールするには、以下の手順に従い ます。

- 1. Red Hat [カスタマーポータルか](https://access.redhat.com)らダウンロードした、JBoss EAP にデプロイ可能な zip パッ ケージを展開します。
- 2. ダウンロードした zip アーカイブを展開しますが、ファイルを上書きしないでください。以下 のファイルを手作業で *SERVER\_HOME* ディレクトリーにマージします。
	- **jboss-eap-6.4/domain/configuration/\*** JBoss BMP Suite には JMS が必要なた め、JBoss BMP Suite ディストリビューションで提供される **domain.xml** にあるすべての プロファイルに JMS がデフォルトで追加されることに注意してください。
	- **jboss-eap-6.4/standalone/configuration/\*** JBoss BMP Suite には JMS が必要 なため、JBoss BMP Suite ディストリビューションで提供されるすべての設定ファイル (特 に **standalone.xml** と **standalone-ha.xml**) に JMS がデフォルトで追加されることに 注意してください。
	- **jboss-eap-6.4/modules/layers.conf**
	- **jboss-eap-6.4/bin/product.conf**
- 3. ターゲットの JBoss EAP に競合する名前のデプロイメントが含まれないようにしてください。 JBoss BPM Suite ディストリビューションから、フォルダー **jboss-eap-6.4/standalone/deployments** を *EAP\_HOME* ディレクトリーにコピーします。
- 4. JBoss BPM Suite という名前の JBoss EAP モジュールレイヤーが存在しないことを確認し、 フォルダー **jboss-eap-6.4/modules/system/layers/bpms** を EAP 6.4 フォルダーにコ ピーします。

**2.1.3.** ロールの定義

サーバーを起動して Business Central へログインする前に、ユーザーアカウントを作成する必要があり ます。本セクションでは、Red Hat JBoss BPM Suite で使用されるユーザーロールについて説明しま す。

- admin: admin ロールを持つユーザーは、アプリケーションの管理者です。管理者は、ユーザー やリポジトリー (作成およびクローン) を管理でき、アプリケーションに必要な変更を加えるた め完全アクセスを持ちます。管理者はシステム内のすべてのエリアにアクセスできます。
- developer: developer は、ほとんどすべての機能にアクセスし、ルール、モデル、プロセスフ ロー、フォーム、およびダッシュボードを管理することができます。また、アセットリポジト リーを管理したり、プロジェクトを作成、構築、およびデプロイしたり、RedHat

<span id="page-10-0"></span>JBossDeveloperStudio を使用してプロセスを表示したりできます。ただし、developer ロール では、新規リポジトリーの作成やクローンなど、一部の管理機能を使用できません。

- analvst: analyst ロールは、プロジェクトをモデル化および実行するため、すべての高レベル機 能へアクセスできます。しかし、analyst ロールを持つユーザーは オーサリング→ 管理 へアク セスできません。また、デプロイ→ アーティファクトリポジトリー など、開発者を対象とす る低レベル機能の一部にもアクセスできません。しかし、Project Editor を使用すると、**Build & Deploy** ボタンを使用できます。
- user: ユーザーまたはビジネスユーザーは、特定プロセスを操作するために使用されるビジネス タスクリストの作業を行います。このロールを持つユーザーは、ダッシュボードへのアクセス やプロセスの管理が可能です。
- manager: マネージャーはシステムを閲覧し、ビジネスプロセスに関する統計、ビジネスプロセ スのパフォーマンス、ビジネス指標、およびシステムのその他のレポート内容に関心がありま す。このロールを持つユーザーは BAM にのみアクセスできます。

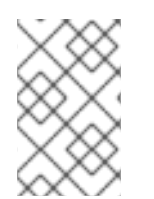

## 注記

上記のロールは、ユーザー作成プロセスの間に入力します。ロールについての詳細情報 については、Chapter 2. Business Central [configuration](https://access.redhat.com/documentation/en-US/Red_Hat_JBoss_BPM_Suite/6.3/html/Administration_And_Configuration_Guide/chap-Business_Central_Configuration.html#Access_control2) を参照してください。ロールと タスクの関係の詳細については、[Appendix](https://access.redhat.com/documentation/en-US/Red_Hat_JBoss_BPM_Suite/6.3/html/User_Guide/sect-Activities_Tasks_and_Sub-Processes.html#sect-User_Task) 11.5 User Task を参照してください。

### <span id="page-10-1"></span>**2.1.4.** ユーザーの作成

新規ユーザーの追加を開始するには、Unix システムでは **add-user.sh** スクリプトを、Windows シス テムでは **add-user.bat** ファイルを EAP **bin** ディレクトリーから実行する必要があります。

1. Unix システムの場合は、以下のコマンド

./add-user.sh

を実行します。Windows システムの場合は、以下のコマンド

add-user.bat

を **bin** ディレクトリーから実行します。

- 2. ユーザータイプ入力のプロンプトが表示されたら **b** を入力して Application User を選択し、 Enter キーを押します。
- 3. Enter を押してデフォルトのレルム (ApplicationRealm) を使用します。
- 4. ユーザー名入力のプロンプトが表示されたら、ユーザー名を入力し (例: **helloworlduser**)、 確認します。

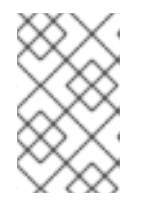

#### 注記

ユーザー名は既存のグループと競合しないようにしてください。たとえ ば、**admin** という名前のグループがすでにある場合、**admin** という名前のユー ザーは作成しないでください。

5. パスワード入力のプロンプトが表示されたらユーザーのパスワードを入力し (例: **Helloworld@123**)、再入力します。

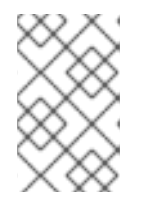

パスワードは 8 文字以上で、アルファベットの大文字と小文字 (A-Z、a-z)、1 文 字以上の数字 (0-9)、および 1 文字以上の特殊文字 (~!@ # \$ % ^ \* () - + =) が 含まれる必要があります。

- 6. ロール入力のプロンプトが表示されたら、ユーザーが必要となるロールをコンマ区切りのリス トで入力します ([「ロールの定義」](#page-10-0)を参照)。
- 7. ユーザーを追加することを確認します。

注記

8. 次のプロンプトで **yes** を入力してクラスタリングを有効にします (今後必要な場合)。

<span id="page-11-0"></span>**2.2.** 汎用デプロイ可能バンドルのインストール

Red Hat JBoss Web Server (EWS) 上に Red Hat JBoss BPM Suite をインストールするには、製品の汎 用デプロイ可能パッケージ (generic deployable package) を使用する必要があります。

EWS 上のインストールでは、汎用デプロイ可能パッケージに Red Hat JBoss EWS の一部ではない追加 のトランザクションマネージャーとセキュリティーライブラリーが含まれます。

汎用デプロイ可能パッケージをインストールするには、次の zip ファイルが必要になります。

- **jboss-bpmsuite-6.3.0.GA-deployable-generic.zip**: このファイルには、**businesscentral.war**、**dashbuilder.war**、および **kie-server.war** の Web アプリケーションが 含まれています。
- jboss-bpmsuite-6.3.0.GA-engine.zip: 汎用デプロイメントに必要なアプリケーション および他のライブラリーをエンジンに組み込むためのサポート対象実行エンジンライブラリー です。

**2.2.1.** 汎用デプロイ可能パッケージのダウンロード

JBoss Web Server 用の Red Hat JBoss BPM Suite 汎用デプロイ可能パッケージをダウンロードするに は、以下の手順に従います。

- 1. Red Hat [カスタマーポータルに](https://access.redhat.com)アクセスし、ログインします。
- 2. ダウンロードをクリックします。
- 3. 製品一覧から **Red Hat JBoss BPM Suite** をクリックします。
- 4. **Version** のドロップダウンメニューから、バージョン 6.3.0 を選択します (まだ選択されてい ない場合)。
- 5. 表示される Software Downloads セクションで、**Red Hat JBoss BPM Suite 6.3.0 Deployable for All Supported Containers** の行に移動し、**Download** をクリックし ます。
- 6. また **Red Hat JBoss BPM Suite 6.3.0 Core Engine** ファイルの行にも移動 し、**Download** をクリックして JBoss BPM Suite Core Engine ファイルをダウンロードしま す。

**2.2.2.** 汎用デプロイ可能パッケージのインストール

汎用デプロイ可能パッケージをインストールするには、基盤のプラットフォーム (Red Hat JBoss WS ) をインストールした後に以下を設定する必要があります。

- [データベースドライバーとトランザクションマネージャー](#page-13-0) (Bitronix) を設定します (「Red Hat JBoss Web Server 2.1 (Tomcat 7) 用のトランザクションマネージャーの設定」 を参照)。
- Business Central アプリケーションを設定します。ユーザーとロールを設定し、永続性を設定 します 「Red Hat JBoss Web Server 2.1 (Tomcat 7) 用の [Business](#page-16-0) Central の設定」 を参照)。
- Dashbuilder アプリケーションを設定します。ユーザーとロールを設定し、永続性を設定しま す (「Red Hat JBoss Web Server 2.0 (Tomcat 7) への [Dashbuilder](#page-18-0) の設定」 を参照)。

#### **2.2.2.1. Red Hat JBoss Web Server 2.1 (Tomcat 7)** 用のトランザクションマネージャーの設定

- 1. Red Hat [Customer](https://access.redhat.com) Portal からダウンロードした汎用デプロイ可能 zip パッケージを一時的な場 所に展開します。この zip パッケージには、 **businesscentral.war**、**dashbuilder.war**、および **kie-server.war** という 3 つの Web アプリ ケーションアーカイブが展開された形式で含まれています。これらのフォルダーの名前を変更 して、**.war** 拡張子を削除します。
- 2. これらのフォルダーを、*\$TOMCAT\_DIR***/webapps** フォルダー直下にコピーします。

これにより、*\$TOMCAT\_DIR***/webapps/businesscentral**、*\$TOMCAT\_DIR***/webapps/dashbuilder** および *\$TOMCAT\_DIR***/webapps/kieserver** という 3 つの展開された形式のフォルダーが存在することになります。

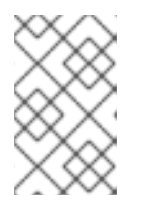

#### 注記

*\$TOMCAT\_DIR* は、ご使用の web サーバーがあるホームディレクトリーを意味 します。web サーバーのホームディレクトリーへの実際のパスに置き換えてく ださい (例: **/home/john/jboss-ews-2.1/tomcat7/**)。

- 3. JBoss BPM Suite Engine ファイルアーカイブのコンテンツを、必要なライブラリーをコピーで きる一時的な場所に展開します。展開後には、展開されたフォルダーと **lib** フォルダー下にす べてのコア JBoss BPM Suite ライブラリーが含まれるようになります。
- 4. トランザクションマネージャーをインストールします。

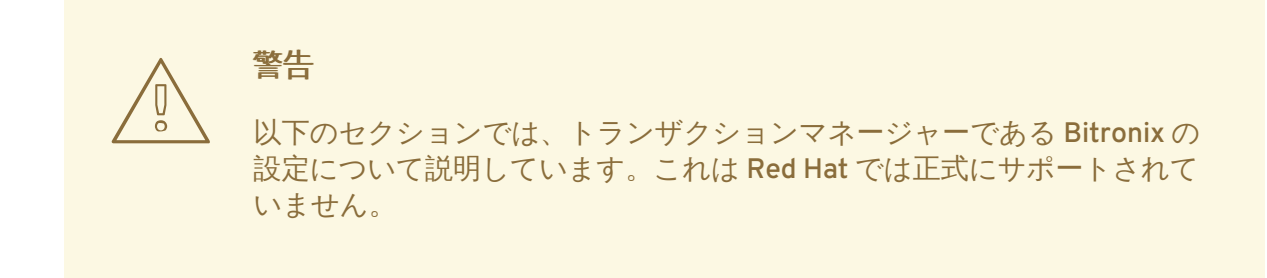

以下のトランザクションマネージャー jar ライブラリーを **lib** フォルダーから *\$TOMCAT\_DIR***/lib/** ディレクトリーにコピーします。

- btm-*VERSION*.jar
- btm-tomcat55-lifecycle-*VERSION*.jar
- <span id="page-13-0"></span>jta-*VERSION*.jar
- slf4j-api-*VERSION*.jar
- slf4j-jdk14-*VERSION*.jar

さらに、以下のライブラリーをダウンロードし、*\$TOMCAT\_DIR***/lib/** フォルダーにコピーし ます。

- [javax.security.jacc-api.jar](http://repository.jboss.org/nexus/content/repositories/central/javax/security/jacc/javax.security.jacc-api/1.5/javax.security.jacc-api-1.5.jar)
- 5. ドライバーをデータベースにインストールします。 関連するデータベースドライバーが含まれる jar ファイルを *\$TOMCAT\_DIR***/lib/** へコピーし ます。

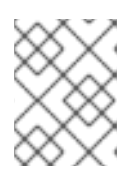

組み込みの **H2** データベースへのドライバー

組み込みの H2 データベースを使用している場合は、ドライバーは **businesscentral/WEB-INF/lib/** にあります。

- 6. トランザクションマネージャー設定ファイルを *\$TOMCAT\_DIR***/conf/** に作成します。
	- btm-config.properties

```
bitronix.tm.serverId=tomcat-btm-node0
bitronix.tm.journal.disk.logPart1Filename=${btm.root}/work/btm1.t
log
bitronix.tm.journal.disk.logPart2Filename=${btm.root}/work/btm2.t
log
bitronix.tm.resource.configuration=${btm.root}/conf/resources.pro
perties
```
● resources.properties (resource.ds1.uniqueName は後で tomcat リソース定義で使用される データソース名を定義します。この値を覚えておいてください)

ご使用の環境に一致するよう、以下の定義の値を変更してください。

例**2.2 H2** データソース定義

resource.ds1.className=bitronix.tm.resource.jdbc.lrc.LrcXADataS ource

resource.ds1.uniqueName=jdbc/jbpm resource.ds1.minPoolSize=10 resource.ds1.maxPoolSize=20 resource.ds1.driverProperties.driverClassName=org.h2.Driver resource.ds1.driverProperties.url=jdbc:h2:file:~/jbpm resource.ds1.driverProperties.user=sa resource.ds1.driverProperties.password= resource.ds1.allowLocalTransactions=true

例**2.3 MySQL 5.5** データソース定義

resource.ds1.className=com.mysql.jdbc.jdbc2.optional.MysqlXADat

aSource

```
resource.ds1.uniqueName=jdbc/jbpm
resource.ds1.minPoolSize=0
resource.ds1.maxPoolSize=10
resource.ds1.driverProperties.URL=jdbc:mysql://localhost:3306/s
ampledb
resource.ds1.driverProperties.user=dbuser
resource.ds1.driverProperties.password=dbpassword
resource.ds1.allowLocalTransactions=true
```
#### 例**2.4 DB2** タイプ **4** のデータソース定義

resource.ds1.className=com.ibm.db2.jcc.DB2Driver resource.ds1.uniqueName=jdbc/jbpm resource.ds1.minPoolSize=0 resource.ds1.maxPoolSize=10 resource.ds1.driverProperties.URL=jdbc:db2://localhost:50000/sa mpledb resource.ds1.driverProperties.user=dbuser resource.ds1.driverProperties.password=dbpassword resource.ds1.allowLocalTransactions=true

#### 例**2.5 Oracle** のデータソース定義

resource.ds1.className=oracle.jdbc.xa.client.OracleXADataSource resource.ds1.uniqueName=jdbc/jbpm resource.ds1.minPoolSize=0 resource.ds1.maxPoolSize=10 resource.ds1.driverProperties.URL=jdbc:oracle:thin:@//localhost :1521/bpms resource.ds1.driverProperties.user=dbuser resource.ds1.driverProperties.password=dbpassword resource.ds1.allowLocalTransactions=true

#### 例**2.6 Microsoft SQL** サーバーのデータソース定義

resource.ds1.className=com.microsoft.sqlserver.jdbc.SQLServerDr iver resource.ds1.uniqueName=jdbc/jbpm resource.ds1.minPoolSize=0 resource.ds1.maxPoolSize=10 resource.ds1.driverProperties.URL=jdbc:sqlserver://localhost:14 33;databaseName=bpms; resource.ds1.driverProperties.user=dbuser resource.ds1.driverProperties.password=dbpassword resource.ds1.allowLocalTransactions=true

7. コンテナの起動および停止時に Bitronix を起動および停止するた め、*\$TOMCAT\_DIR***/conf/server.xml** でトランザクションマネージャーリスナーを設定し ます。

以下の要素を最後の <Listener> 要素として <Server> 要素に追加します。

<Listener

className="bitronix.tm.integration.tomcat55.BTMLifecycleListener" />

8. btm.root システムプロパティーと bitronix 設定ファイルが置かれる場所を定義します。

*\$TOMCAT\_DIR***/bin/** 内に、以下の内容が含まれる読み取り可能な**setenv.sh** ファイルを作 成します。

CATALINA\_OPTS="-Xmx512M -XX:MaxPermSize=512m - Djava.security.auth.login.config=\$CATALINA\_HOME/webapps/businesscentral/WEB-INF/classes/login.config -Dbtm.root=\$CATALINA\_HOME - Dbitronix.tm.configuration=\$CATALINA\_HOME/conf/btm-config.properties -Dorg.jbpm.designer.perspective=RuleFlow - Djbpm.tsr.jndi.lookup=java:comp/env/TransactionSynchronizationRegist ry"

プロパティー **org.jbpm.designer.perspective** は **RuleFlow** に設定され、デザイナーの デフォルトのパースペクティブが **Full** ではなく **RuleFlow** になることを可能とします。該当 する場合は、ファイル実行パーミッションを付与します。

git リポジトリーの ssh clone が機能するには、**java.security.auth.login.config** プロ パティーを設定する必要があります。

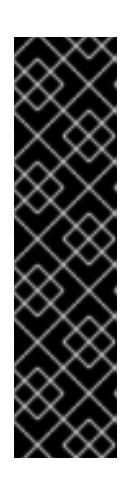

## **MICROSOFT WINDOWS** システムの **TOMCAT**

Microsoft Windows システムでは、ファイルコンテンツの **\$CATALINA\_HOME** の 値を同等の環境変数名に置き換えるか、以下の例のように絶対パスを使用して **setenv.bat** に値を追加します。

set "CATALINA\_OPTS=-Xmx512M -XX:MaxPermSize=512m - Dbtm.root=C:/Tomcat - Dbitronix.tm.configuration=C:/Tomcat/conf/btmconfig.properties - Dorg.jbpm.designer.perspective=RuleFlow"

#### **2.2.2.2. Red Hat JBoss Web Server 2.1 (Tomcat 7)** 用の **Business Central** の設定

以下の手順に従って、Business Central を設定します。

- 1. **Valve** を設定して、Tomcat のユーザー設定が Business Central の Web アプリケーションで ロードできるようにします。
	- a. *\$TOMCAT\_DIR***/conf/tomcat-users.xml** でユーザーとロールを定義します。Business Central では、ユーザーが **admin** や **analyst** として指定されたロールを持つ必要がある ことに注意してください (ユーザーおよびロール定義の詳細は、Tomcat 7 のドキュメント を参照してください)。

<span id="page-16-0"></span>以下のプログラム一覧は、admin および analyst ロールを追加し、**bpmsadmin** というユー ザーにこれらのロールを割り当てる方法の例です。

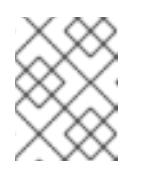

注記

ユーザー名は既知のロールと競合しないようにしてください。たとえ ば、**admin** という名前のユーザーは作成しないでください。

<role rolename="admin"/> <role rolename="analyst" /> <user username="bpmsadmin" password="P@ssw0rd" roles="admin,analyst"/>

- b. *\$TOMCAT\_DIR***/webapps/business-central/WEB-INF/lib/** にある **kie-tomcatintegration-***VERSION***.jar** を *\$TOMCAT\_DIR***/lib/** に移動します (コピーはしないでく ださい)。
- c. *\$TOMCAT\_DIR***/webapps/business-central/WEB-INF/lib/** にある **jboss-jaxbapi-***VERSION***.jar** を *\$TOMCAT\_DIR***/lib/** にコピーします。
- d. *\$TOMCAT\_DIR***/conf/server.xml** 内で、Tomcat Valve 宣言を関連する <host> 要素に追 加します。

<Valve className="org.kie.integration.tomcat.JACCValve" />

2. 基盤の H2 データベースが提供するデフォルト以外のデータソースを使用している場合は、永 続性を設定する必要があります。デフォルトの H2 データベースを使用している場合は、これ 以降の手順を省略できます。

この手順では、MySQL オプション向けに定義済みである bitronix の **resources.properties** ファイルの uniqueName=jdbc/jbpm で定義された JNDI 名 **jdbc/myDatasource** を用いてデータソースを設定します。

a. **business-central/META-INF/context.xml** で、<Resource> 要素のデータソース JNDI 名を置き換えます。uniqueName 属性は、**resources.properties** で設定された resource.ds1.uniqueName プロパティーになります。

<Resource name="jdbc/myDatasource" uniqueName="jdbc/jbpm" auth="Container" removeAbandoned="true" factory="bitronix.tm.resource.ResourceObjectFactory" type="javax.sql.DataSource"/>

b. **business-central/WEB-INF/web.xml** で、<res-ref-name> 要素のデータソース JNDI 名を使用するデータソース名に置き換えます。

```
<resource-ref>
       <description>Console DS</description>
        <res-ref-name>jdbc/myDatasource</res-ref-name>
        <res-type>javax.sql.DataSource</res-type>
        <res-auth>Container</res-auth>
</resource-ref>
```
c. **business-central/WEB-INF/classes/META-INF/persistence.xml** を変更しま

す。

H2 以外のデータベースを使用している場合、このファイルでデータベースの hibernate dialect の名前を変更します。以下のコードは、**persistence.xml** の元のデータベース情 報を示しています。

<property name="hibernate.dialect" value="org.hibernate.dialect.H2Dialect"/>

この情報は次のように更新できます (以下は MySQL データベースの場合)。

<property name="hibernate.dialect" value="org.hibernate.dialect.MySQLDialect"/>

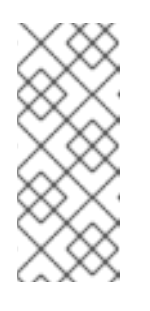

## 注記

DB2 のダイアレクトは **org.hibernate.dialect.DB2Dialect** になりま す。AS/400 上の DB2 の場合は **org.hibernate.dialect.DB2400Dialect**、Oracle は

**org.hibernate.dialect.Oracle10gDialect**、Microsoft SQL Server は **org.hibernate.dialect.SQLServerDialect** になります。

d. **business-central/WEB-INF/classes/META-INF/persistence.xml** ファイルを変 更して、JBoss BPM Suite プロセスエンジンが新しいデータベースを使用できるようにし ます。

以下のコードは、**persistence.xml** の元のデータソース情報を示しています。

<jta-data-source>java:comp/env/jdbc/jbpm</jta-data-source>

この値を、以前に定義したデータソースに変更します。

<jta-data-source>java:comp/env/jdbc/myDatasource</jta-datasource>

- 3. これで JBoss Web Server を起動し、Business Central にログインできるようになります。
	- a. *\$TOMCAT\_HOME***/bin** ディレクトリー内の **startup.sh** を実行します。

./startup.sh

- b. Web ブラウザーで <http://localhost:8080/business-central>にアクセスします。
- c. 以前に **tomcat-users.xml** ファイルで定義したユーザー名とパスワードを使ってログイ ンします。
- **2.2.2.3. Red Hat JBoss Web Server 2.0 (Tomcat 7)** への **Dashbuilder** の設定

<span id="page-18-0"></span>注記

Red Hat JBoss Web Server 上で Dashbuilder を設定する前に、Business Central が 「Red Hat JBoss Web Server 2.1 (Tomcat 7) 用の Business Central [の設定」](#page-16-0) の説明にあ るように正常にインストールされ、起動することを確認してください。Dashbuilder は履 歴ログデータベース表を必要とし、これを提供できるのは Business Central のみである ためです。以下のステップを実行する前にこれらの表がデータベース内に存在しない場 合は、初期化エラーが発生する可能性があります。

Red Hat JBoss Web Server 上で Dashbuilder を設定するには、以下の手順に従います。

- 1. *\$TOMCAT\_DIR***/conf/tomcat-users.xml** でユーザーとロールを定義します。Dashbuilder では ユーザーが **admin** や **analyst** として指定されたロールを持つ必要があることに注意して ください。これらのユーザーを既に Business Central で定義している場合は、再度定義する必 要はありません。
- 2. *\$TOMCAT\_DIR***/conf/server.xml** ファイルの以下の行をコメント解除して、Dashbuilder と Business Central の間のシングルサインオンを有効にします。

<Valve className="org.apache.catalina.authenticator.SingleSignOn" />

3. Business Central の設定と同様に、デフォルトおよび統合された H2 以外のデータベースを使 用している場合は、永続性を設定する必要があります。

ここでは、bitronix の **resources.properties** ファイルの uniqueName=jdbc/jbpm で定義 された JNDI 名 **jdbc/dashbuilderDS** を使ってデータソースを設定します。

a. **dashbuilder/META-INF/context.xml** 内の <Resource> 要素のデータソース JNDI 名 を置き換えます。uniqueName 属性は **resources.properties** で設定された resource.ds1.uniqueName プロパティーになります。

<Resource name="jdbc/dashbuilderDS" uniqueName="jdbc/jbpm" auth="Container" removeAbandoned="true" factory="bitronix.tm.resource.ResourceObjectFactory" type="javax.sql.DataSource"/>

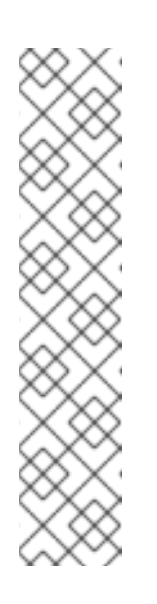

#### 注記

データベースによっては、ここで他のプロパティーを定義する必要があるこ ともあります。たとえば、Oracle 環境ではこのエントリーは次のようになり ます。

<Resource name="jdbc/jbpm" uniqueName="jdbc/jbpm" auth="Container" removeAbandoned="true" factory="bitronix.tm.resource.ResourceObjectFactory" type="javax.sql.DataSource" username="username" password="password" driverClassName="oracle.jdbc.xa.client.OracleXADataSou rce" url="jdbc:oracle:thin:YOUR-URL:1521:YOUR-DB" maxActive="8" />

b. **dashbuilder/WEB-INF/web.xml** で、<res-ref-name> 要素のデータソース JNDI 名に使 用するデータソース名を追加します。

<resource-ref> <description>Dashboard Builder Datasource</description> <res-ref-name>jdbc/dashbuilderDS</res-ref-name> <res-type>javax.sql.DataSource</res-type> <res-auth>Container</res-auth> </resource-ref>

c. **dashbuilder/META-INF/context.xml** でトランザクションファクトリーを定義しま す。

<Transaction factory="bitronix.tm.BitronixUserTransactionObjectFactory"/>

d. <session-factory> 要素の **dashbuilder/WEB-INF/etc/hibernate.cfg.xml** にある データソース JNDI 名を更新します。

<property name="connection.datasource">java:/comp/env/jdbc/dashbuilderDS</p roperty>

4. Java Web サーバーを再起動し、これらの変更を適用します。再起動したら、 Business Central 内からアクセスするか、直接 **http://localhost:8080/dashbuilder** にアクセスして Dashbuilder を使用します。

<span id="page-19-0"></span>**2.3.** サーバーの起動

JBoss EAP 6 のバンドルインストールを使用して Red Hat JBoss BPM Suite をインストールした場合、 2 通りのモードのいずれかでサーバーを起動できます。

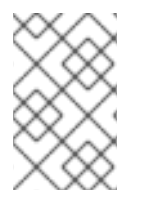

## 注記

Red Hat Java Web Server に汎用デプロイ可能バージョンを使用して JBoss BPM Suite をインストールした場合は、ダウンロードおよびインストールの手順にサーバー起動の 手順が含まれているため、以下の説明に従う必要はありません。

Red Hat JBoss BPM Suite に同梱されているデフォルトの起動スクリプト**standalone.sh** は、パ フォーマンス重視の最適化がされています。パフォーマンスモードでサーバーを実行する場合は、以下 の手順に従います。

1. コマンドラインで、*\$SERVER\_HOME***/bin/** ディレクトリーへ移動します。

2. Unix 環境では以下を実行します。

./standalone.sh

Windows 環境では以下を実行します。

./standalone.bat

Red Hat JBoss BPM Suite には、セキュリティー重視で最適化されている **standalone-secure.sh** スクリプトも含まれています。このスクリプトでは、既知のセキュリティー脆弱性を保護するセキュリ ティーポリシーがデフォルトで適用されます。

## 注記

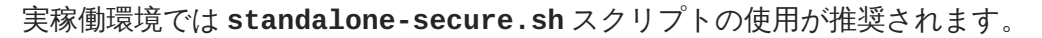

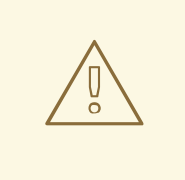

警告

セキュリティーマネージャーを使用すると、パフォーマンスが著しく低下するこ とに注意してください。セキュリティーとパフォーマンスのバランスは、個々の状 [況を判断して決定する必要があります。「](#page-20-0)Java Security Manager とパフォーマン ス管理」 を参照してください。

このスクリプトでサーバーをセキュアモードで実行する場合は、以下の手順に従います。

1. コマンドラインで、*\$SERVER\_HOME***/bin/** ディレクトリーへ移動します。

2. Unix 環境では以下を実行します。

./standalone-secure.sh

Windows 環境では以下を実行します。

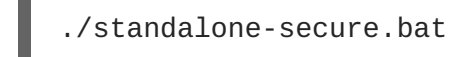

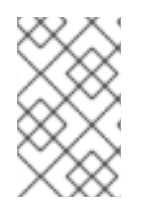

## 注記

インストーラーを使用して JBoss BPM Suite をインストールした場合は、セキュリ ティーポリシーを適用するオプションはインストール時に提供されています。インス トーラーは別個の **standalone-secure.sh** スクリプトは提供しません。

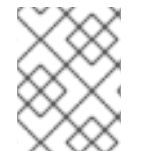

## 注記

サーバーをドメインモードで起動する場合は、対応するスクリプトはそれぞれ **domain.sh と domain-secure.sh になります。** 

## <span id="page-20-0"></span>**2.4. JAVA SECURITY MANAGER** とパフォーマンス管理

前述のとおり、Red Hat JBoss BPM Suite で MVEL スクリプトの評価をサンドボックス化できるように Java Security Manager (JSM) を有効にすると、高負荷環境でのパフォーマンスが低下します。Red Hat JBoss BPM Suite アプリケーションをデプロイする場合は、環境およびパフォーマンスマーカーに留意 する必要があります。以下のガイドラインを使用して、セキュアで高パフォーマンスな Red Hat JBoss BPM Suite アプリケーションをデプロイしてください。

パフォーマンスが重要な高負荷の環境では、他のシステムで開発され、適切に評価されたアプ リケーションのみをデプロイすることが推奨されます。また、このようなシステムでは、 Analyst のロールを持つユーザーを作成しないことが推奨されます。このような対策が取られ た場合、これらのシステムでは JSM を無効にしても安全であることから、パフォーマンスが低 下しません。

● 高負荷にならないテストおよび開発環境や、ルールやプロセスのオーサリングが外部ネット ワークに公開される環境では、MVEL の評価を適切にサンドボックス化してセキュリティーを 強化するため、JSM を有効にすることが推奨されます。

JSM が無効な状態で、Analyst ロールを持つユーザーに Business Central コンソールへのログインを許 可することは安全でないため、推奨されません。

## 第**3**章 **BUSINESS CENTRAL** へのログイン

<span id="page-22-0"></span>サーバーが正常に起動したら、Business Central へログインします。

- 1. Web ブラウザーで <http://localhost:8080/business-central>にアクセスします。ドメイン名か ら実行するようユーザーインターフェースが設定されている場合 は、<http://www.example.com:8080/business-central> のように **localhost** をドメイン名に置 き換えます。
- 2. インストール中に作成されたユーザー認証情報を使用してログインします (例: ユーザー名 **helloworlduser** とパスワード **Helloworld@123**)。

## 第**4**章 **HELLO WORLD** プロジェクト

<span id="page-23-0"></span>Red Hat JBoss BPM Suite の基本機能を示すために、本章では **Hello World** ビジネスプロセスを使用 して **Hello World** プロジェクトをセットアップする方法について説明します。このビジネスプロセ スは、**Hello World!** メッセージを表示し、実行を完了します。完全な when-then ルール機能を使用 [する他の例については、『](https://access.redhat.com/documentation/en-US/Red_Hat_JBoss_BPM_Suite/6.3/html/Development_Guide/chap-Getting_Started_with_Rules_and_Facts.html)Red Hat JBoss BPM Suite Development Guide』の Getting Started with Rules and Facts を参照してください。

以下の手順を実行します。

- 1. Artifact リポジトリーに Hello World リポジトリーを作成します。
- 2. **HelloWorld** ビジネスプロセス定義で Hello World プロジェクトを作成します。
- 3. グラフィカルなプロセスデザイナーツールを使用して、ビジネスプロセスで Hello World プロ セスロジックをモデル化します。
- 4. ローカルで実行されている実行エンジンにプロジェクトを構築し、デプロイします。
- 5. Hello World プロセスを実行します。
- 6. プロセスの実行を監視します。

## <span id="page-23-1"></span>**4.1.** リポジトリー構造の作成

すべてのビジネス資産は、組織単位 (Organizational Unit) にあるリポジトリーに存在します。組織単位 は Artifact リポジトリーのディレクトリーです。デフォルトでは、Artifact リポジトリーには組織単位 が含まれていません。そのため、ビジネスプロセスなどのビジネス資産を作成するには、Artifact リポ ジトリーに組織単位を作成し、リポジトリー (Git) を作成する必要があります。作成後、リポジトリー にプロジェクトを追加できます。プロジェクトには、コンテンツを論理「ディレクトリー」構造にする ことが可能な任意のパッケージ構造を含めることができます。ビジネス資産は任意のパッケージに追加 できます (Artifact リポジトリーの詳細は、『Red Hat JBoss BPM Suite User Guide 』 を参照してくだ さい)。

リポジトリー構造を作成するには、以下の手順に従います。

- 1. Web ブラウザーで Business Central を開き、**admin** ロールを持つユーザー (たとえ ば、**helloworlduser**) としてログインします。
- 2. アーティファクトリポジトリーに組織単位を作成します。
	- a. オーサリング→ 管理 に移動します。
	- b. パースペクティブメニューで 組織単位 → **Manage Organizational Units** の順に選択しま す。
	- c. 表示された組織単位マネージャー ビューで 追加 をクリックします。

表示された **Add New Organizational Unit (**新しい組織単位の追加**)** ダイアログボッ クスで以下のようにユニットプロパティーを定義し、**Ok** をクリックします。

- 名前: **helloworld**
- 所有者: **helloworlduser**
- 3. helloworld 組織単位に新しいリポジトリーを作成します。

a. オーサリング→ 管理 に移動します。

b. パースペクティブメニューでリポジトリー→ 新規リポジトリーの順に選択します。

- c. 表示された **New Repository** ダイアログボックスで以下のようにリポジトリープロパ ティーを定義します。
	- リポジトリー名: **helloworldrepo**
	- 組織単位: helloworld
- d. **Finish** をクリックします。
- 4. オーサリング→ プロジェクトオーサリングに移動します。
- 5. 組織単位ドロップダウンボックスの Project Explorer で **helloworld** を選択し、リポジトリー ドロップダウンボックスで **helloworldrepo** を選択します。

図**4.1 Project Explorer** の **helloworld** 組織グループで **helloworldrepo**リポジトリーを選 択

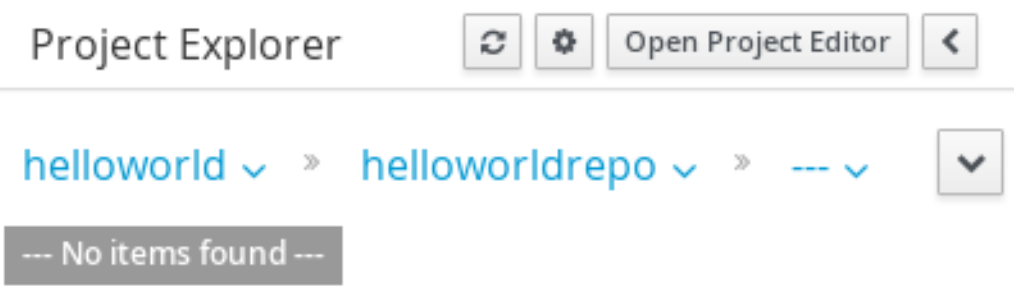

- 6. **helloworld** リポジトリーでプロジェクトを作成します。
	- a. パースペクティブメニューで新しいアイテム→プロジェクトに移動します。
	- b. 表示された **New Project** ウィザードで以下のようにプロジェクトプロパティーを定義し ます。
		- プロジェクト名: **HelloWorld**
		- グループ ID: **org.brms**
		- アーティファクト ID: **HelloWorld**
		- バージョン ID:1.0

c. **Finish** をクリックします。

## 第**5**章 **HELLO WORLD** プロセス

<span id="page-25-0"></span>本章では、継続して Hello World の例を取り上げます。エンドツーエンドのビジネスプロセスを作成 し、基本的な Hello World プロセスの作成について説明します。

## <span id="page-25-1"></span>**5.1.** ビジネスプロセスの作成

新しいビジネスプロセス定義を作成するには、以下の手順に従います。

- 1. プロジェクトオーサリングパースペクティブを表示します (オーサリング→ プロジェクトオー サリング)。
- 2. 左側の Project Explorer ビューで **helloworld** 組織単位、**helloworldrepo** リポジトリー、 および **HelloWorld** プロジェクトを選択します。
- 3. パースペクティブメニューで新しいアイテム→ビジネスプロセスとクリックし、プロセス定 義の詳細を定義します。
	- **HelloWorld** をビジネスプロセス名として入力します。
	- org.bpms.helloworld パッケージを選択します。これにより、アーティファクトリポジト リー内でビジネスプロセス定義を作成する場所が定義されます。

パッケージの選択

必ず org.bpms.helloworld パッケージを選択してください。誤ったパッケー ジを選択するとデプロイメントに失敗します。

4. **OK** をクリックします。

作成されたプロセス定義のキャンバスを持つプロセスデザイナーが開かれます。

## <span id="page-25-2"></span>**5.2.** ビジネスプロセスのモデル化

ビジネスプロセス定義を作成した後、ビジネスプロセスデザイナーでビジネスプロセスを設計できま す。ビジネスプロセスデザイナーは右側のタブに開かれます。プロジェクトエクスプローラーでタブを 閉じてしまった場合は、**Business Processes** 下の **HelloWorld** をクリックして、ビジネスプロセ スデザイナーを再度開きます。正しいパッケージ (org.bpms.helloworld) を選択するようにしてくださ い。プロセスのコンテンツを設定するには、以下の手順に従います。

- 1. プロセス要素を持つ **Object Library** パレットを展開します。ビジネスプロセスデザイナー タブの左上にある二重矢印のボタン ( <sup>) ></sup> ) をクリックします。
- 2. Start Event 要素がキャンバスに表示されます。
- 3. Start Event 要素をクリックします。クイックリンク項目がノードの近くに表示されます。 Task アイコン ( □ ) をクリックし、外向きのシーケンスフローおよび Start Event へ紐付けさ れた Task 要素を作成します。
- 4. Timer Event を作成します。パレットから **Timer** (**Catching Intermediate Events** の下 にある) をドラッグアンドドロップし、クイックリンクメニューを使用して Task を Timer 要 素に紐付けします。
- 5. Timer Event 要素へ紐付けされる End Event 要素を作成します (クイックリンク機能を使用する

か、パレットからドラッグします)。

#### 図**5.1 HelloWorld** プロセスのドラフト

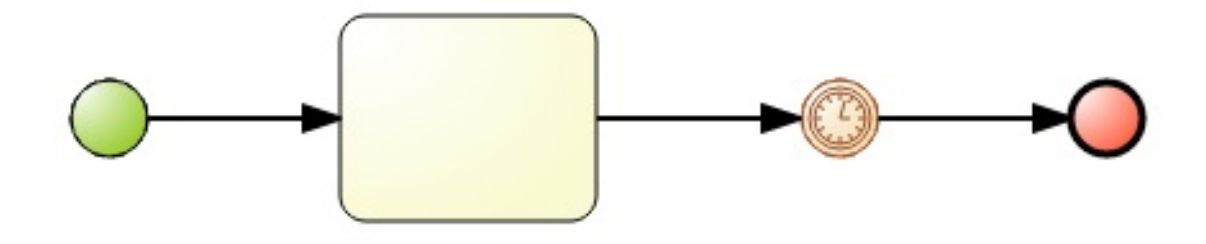

## <span id="page-26-0"></span>**5.3.** 要素プロパティーの定義

ここで、要素プロパティーを定義する必要があります。

- 1. 右上隅にある二重矢印 ( <sup><<</sup> ) をクリックし、Properties タブを展開します。
- 2. キャンバスのどこかをクリックします。**Properties** タブに **HelloWorld** プロセスのプロパ ティーが表示されます。必要なプロパティーは事前定義されていますが、必要な場合は値を変 更できます。
- 3. Start 要素と End 要素はオプションのプロパティーのみを持ちますが、Task 要素ではタイプが 必要となり、タイプ固有のプロパティーを定義する必要があります。Task 要素をクリックし、 必要なプロパティーを定義します。
	- 名前: **ScriptTask**
	- タスクタイプ: Script
	- スクリプト言語: **java**
	- スクリプト: **System.out.println("Hello World!");**

**OK** をクリックします。

これで実行時にスクリプトを実行するタスクが定義されました。スクリプトは Java で定義さ れ、**System.out.println("Hello World!")** メソッドを実行します。このメソッドは、 サーバーの標準出力に **Hello World!** を書き込みます。デフォルトでは、サーバーの標準出 力はサーバーが起動したコンソールになります。

- 4. 実行を検証できるようにするために、プロセスが実行時に待機するようタイマーイベントのプ ロパティーを定義する必要があります。タイマー要素をクリックし、実行を待機する時間を定 義します。
	- Time Duration を 1mに設定し、Ok をクリックします。

この結果、プロセスはスクリプトタスクの実行後にタイマーイベントで1分間待機しま す。

5. 同じタブでタイマーイベントに名前を付け、プロセスを保存します。ビジネスプロセスエディ ターの上部で **Save** をクリックします。

6. **Save this item** プロンプトが表示されます。**Check in comment** を入力します。

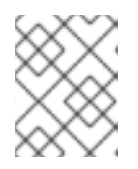

## 注記

Check in comment は、変更などの簡単な説明であり、アセットの保存時には毎 回入力する必要があります。

7. プロセスデザイナーのツールバーにある▲◆ をクリックし、定義されたプロセスが有効である ことを確認します。1 つ以上の検証エラーがある要素は外側がオレンジ色になります。検証機能 については、『Red Hat JBoss BPM Suite User Guide 』 を参照してください。

プロセス要素やそれらのプロパティーに関する詳細は、『Red Hat JBoss BPM Suite User Guide 』 を参 照してください。

## <span id="page-27-0"></span>**5.4.** ビルドとデプロイ

**Hello World** プロセスをインスタンス化する前に、プロジェクト全体をビルドし、実行サーバーへデ プロイする必要があります。

- 1. Business Central のメインメニューでオーサリング→プロジェクトオーサリングに移動しま す。
- 2. Project Explorer で Hello World プロジェクトを見つけます。
- 3. プロジェクトエディターでプロジェクトを開きます。Project Explorer で **Open Project Editor** をクリックします。
- 4. **Project Screen** に正しいプロジェクト詳細が表示されていることを確認し、Project Screen ビューの右上隅にある **Build** → **Build & Deploy** を選択します。

図**5.2** プロジェクトエディターでの **HelloWorld** プロジェクトプロパティー

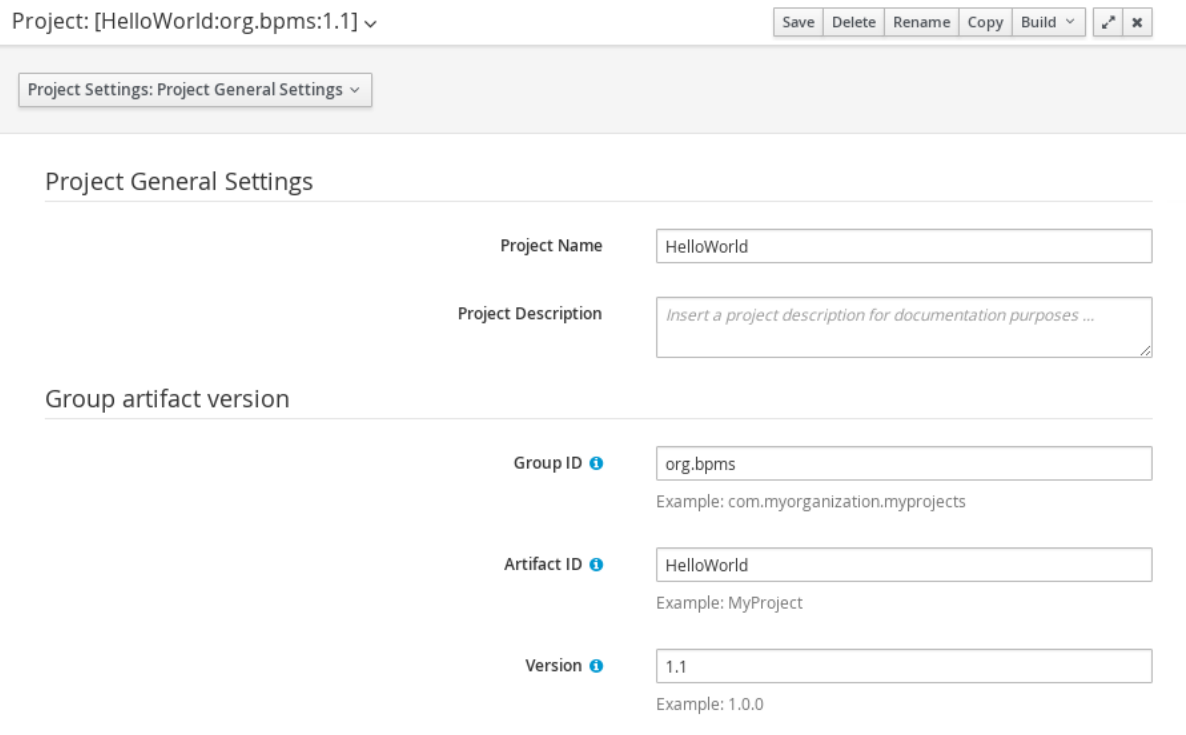

プロジェクトの構築および実行サーバーへのデプロイメントが完了し、インスタンス化が可能になった ことを伝える緑色の通知が画面上部に表示されます。

## <span id="page-28-0"></span>**5.5.** ビジネスプロセスのインスタンス化

**HelloWorld** プロセスのインスタンスを作成する (つまり、ビジネスプロセスを実行する) には、以下 の手順に従います。

- 1. メインメニューでプロセス管理 → プロセス定義 をクリックします。
- 2. 表示された **Process Definitions (**プロセス定義**)** タブで **HelloWorld** プロセスを見つけ ます。**Refresh (**更新**)** ボタンをクリックしてリストにデプロイメントを表示する必要がある ことがあります。
- 3. プロセス定義エントリーの横にある **Start**( ) をクリックし、ダイアログボックスで **Submit** をクリックして、プロセスのインスタンス化を確認します。

現在ログインしているユーザーがプロセス所有者となってプロセスがインスタンス化され、プ ロセスフォームが表示されます。定義されている場合は、プロセスのインスタンス化で、 フォームを使ってユーザーからの入力を要求できます。詳細については、『Red Hat JBoss BPM Suite User Guide』 を参照してください。

起動されたプロセスインスタンスの詳細を示す **Process Instance Details** ビューが表示されま す。**Hello World!** メッセージが標準出力に 2 回出力されます。通常、標準出力はサーバーが起動し たターミナルエミュレーターになります。その後、プロセスインスタンスがタイマーイベントで待機し ます。**Options** → **Process Model** をクリックして、現在の実行状態を確認します。

#### 図**5.3 HelloWorld** のリアルタイム実行図**:** タイマーイベントの実行

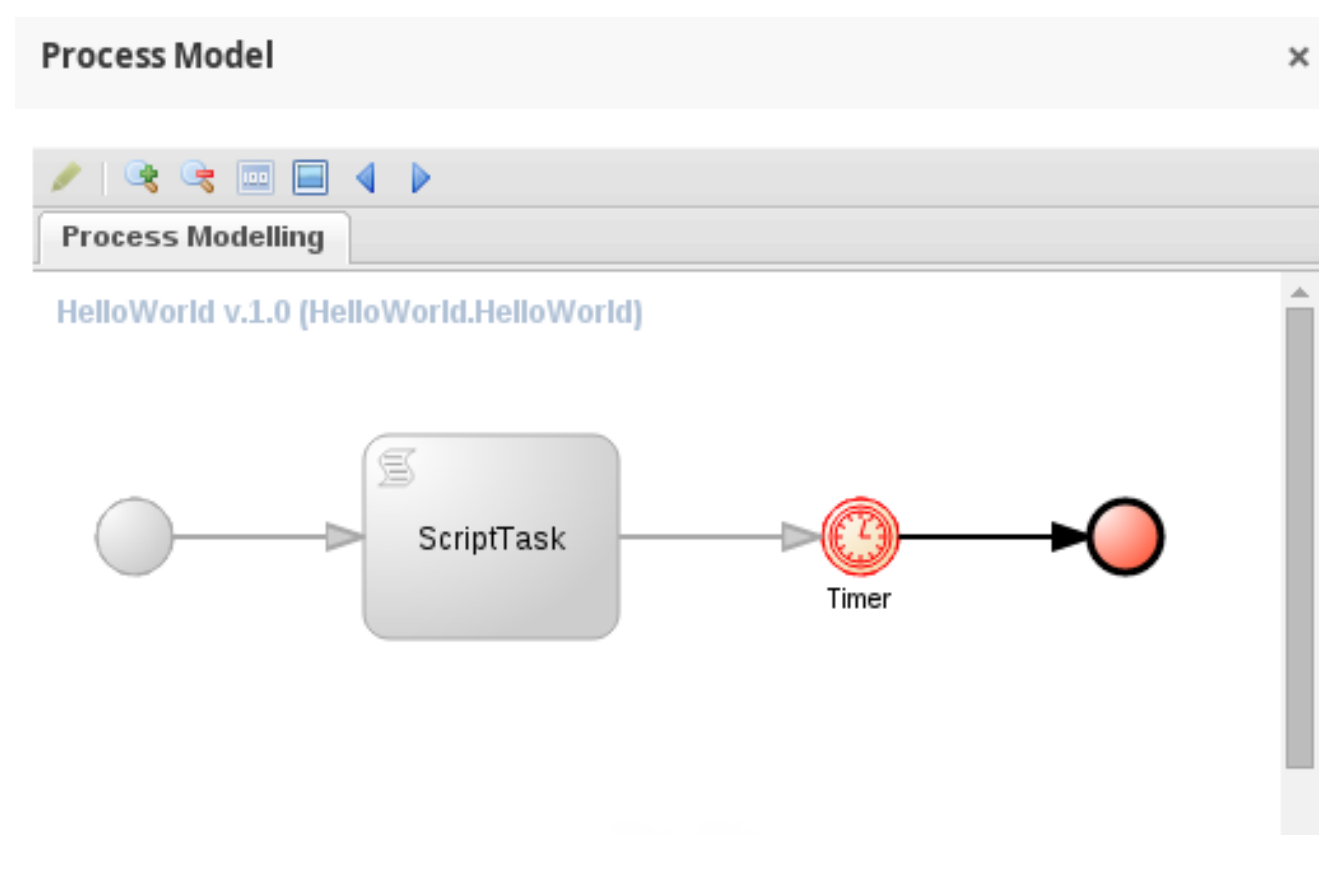

## <span id="page-28-1"></span>**5.6.** ビジネスプロセスの中止

この時点で、**HelloWorld** プロセスのインスタンスは実行サーバー上で実行され、**Process Instances (**プロセスインスタンス**)** ビューで確認できます。このビューを表示するには、**Process Management (**プロセス管理**)** → **Process Instances (**プロセスインスタンス**)**に移動します。

このビューでは、選択されたプロセスの行をクリックしてインスタンスの詳細を表示できます。また、 プロセスインスタンスへのシグナル送信 ( Signal ) や、その中止 ( <sup>Abort</sup> ) など、基本的な管理ア クションを実行することもできます。

ビジネスプロセスがインスタンス化されると、プロセスインスタンスはタイマーイベントを待機しま す。インスタンスを中止するには、インスタンス情報がある行で Abort をクリックします。インス タンスが **Active** プロセスインスタンスのリストで表示されなくなり、**Aborted** リストに表示されま す。

#### 図**5.4** 中止されたプロセスインスタンスのリスト

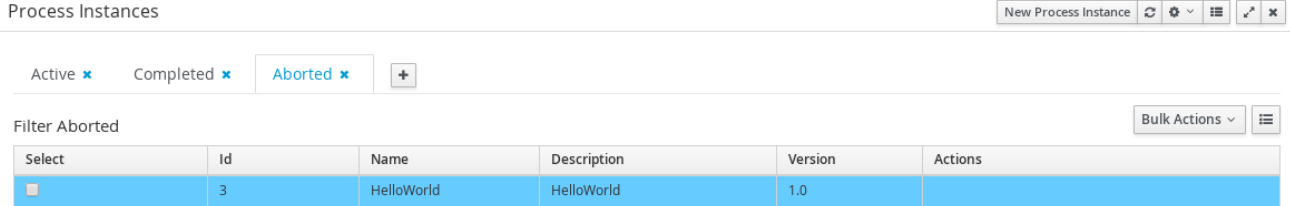

## 第**6**章 **HELLO WORLD** ビジネスルール

<span id="page-30-0"></span>Red Hat JBoss BPM Suite には Red Hat JBoss BRMS が統合されているため、本章ではビジネスルール の仕組みと JBoss BPM Suite への統合方法について説明します。

特定のビジネスルールグループのビジネスルールを実行 (チェック) する新しいビジネスルールタスクを **HelloWorld** プロセスに追加します。

ここでは非常に単純な統合ケースを取り上げますが、実稼働環境では決定表などの高度な概念や技術が 必要になることがあります。ビジネスルールや BRMS の詳細については、『Red Hat JBoss BRMS User Guide』 を参照してください。

## <span id="page-30-1"></span>**6.1.** ビジネスルールの作成

ビジネスルールは when-then ステートメントで定義され、true の場合に何かが発生します (例: 18 歳以 上の場合に特定のコンテンツにアクセスできる)。ビジネスルールは DRL ファイルに保存されます。

**HelloWorld** プロジェクトの **helloworldrule** ビジネスルールを定義するには、以下の手順に従いま す。

1. **Project Explorer** で **helloworld** 組織単位、**helloworldrepo** リポジト リー、**HelloWorld** プロジェクトおよび default パッケージを選択します。

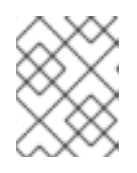

#### パッケージの選択

必ず default パッケージを選択してください。誤ったパッケージを選択するとデ プロイメントに失敗します。

- 2. DRL ファイルを作成します。
	- a. パースペクティブメニューで **New Item** → **DRL file** と選択します。
	- b. **Create new DRL file** ダイアログボックスで、リソース名を**helloworldrule** と定義 し、パッケージが **org.bpms.helloworld** に設定されていることを確認します。
	- c. **OK** をクリックします。
- 3. DRL エディターで表示された **helloworldrule.drl** ファイルで、ルールを定義します。

```
rule "helloworldrule"
ruleflow-group "helloworldgroup"
when
then
 System.out.println("Hello World!");
end
```
このルールは when 条件を定義しません。つまり、チェックされる (実行するため呼び出され る) と常に true になり、**Hello World!** フレーズが出力されます。

- 4. **Save** をクリックします。
- 5. **Save this item** プロンプトが表示されます。**Check in comment** を入力し、**Save** をク リックします。

## <span id="page-31-0"></span>**6.2.** ビジネスルールタスクの追加

ビジネスルールタスクは、特定のルールフローグループに属するルールをチェックするタスクのことで す。

ビジネスルールタスクをプロセスに追加するには、以下の手順に従います。

1. ビジネスプロセスをプロセスデザイナーで開きます。**Project Explorer** で **HelloWorld** プ ロジェクトと org.bpms.helloworld パッケージを選択し、**BUSINESS PROCESSES** をクリック して、**HelloWorld** プロセスを選択します。

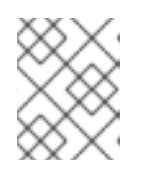

パッケージの選択

必ず org.bpms.helloworld パッケージを選択してください。誤ったパッケージを 選択すると、デプロイメントに失敗します。

- 2. ビジネスプロセスデザイナーで表示された HelloWorld プロセスで、プロセス要素とともに **Object Library** パレットを展開します。ビジネスプロセスデザイナータブの左上隅にある 二重矢印のボタン ( <sup>) ></sup> ) をクリックします。
- 3. **Tasks** メニューを展開し、ビジネスルールタスクを右側のキャンバスへドラッグアンドドロッ プします。

フローの紐付けを調整し、タスクをワークフローへ統合します。

- 4. ビジネスルールタスクを選択し、そのプロパティーを **Properties** パネルで定義します。
	- 名前: BusinessRule
	- ルールフローグループ: **helloworldgroup**

Ruleflow Group プロパティーは、タスクの実行時にチェックされるルールのグループを定 義します。この例では、**helloworldrule.drl** ファイルで定義された **helloworldrule** ルールのみが、**helloworldgroup** グループに存在します。

#### 図**6.1 HelloWorld** プロセスのビジネスルールタスクおよびそのプロパティー

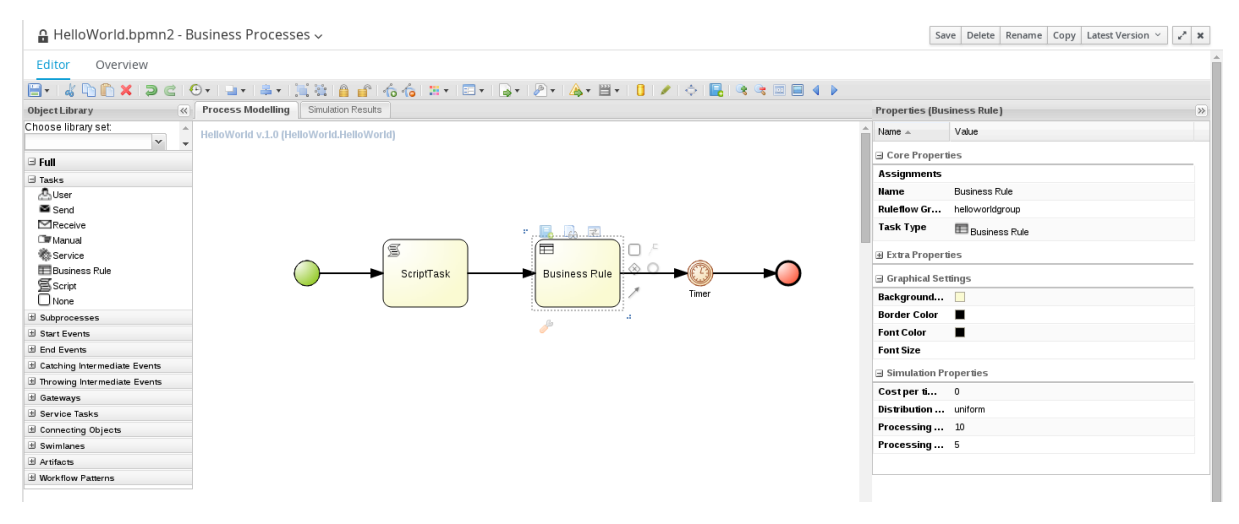

5. Save ボタンをクリックし、変更を保存します。

<span id="page-31-1"></span>**6.3.** ビルドとデプロイ

プロジェクト全体を構築し、実行サーバーへデプロイします。

- 1. Business Central のメインメニューでオーサリング→プロジェクトオーサリングに移動しま す。
- 2. Project Explorer で HelloWorld プロジェクトを見つけます。
- 3. プロジェクトエディターでプロジェクトを開きます。Project Explorer で **Open Project Editor** をクリックします。
- 4. **Project Screen** に正しいプロジェクト詳細が表示されていることを確認し、Project Screen ビューの右上隅にある **Build** → **Build & Deploy** をクリックします。

#### 図**6.2** プロジェクトエディターでの **HelloWorld** プロジェクトプロパティー

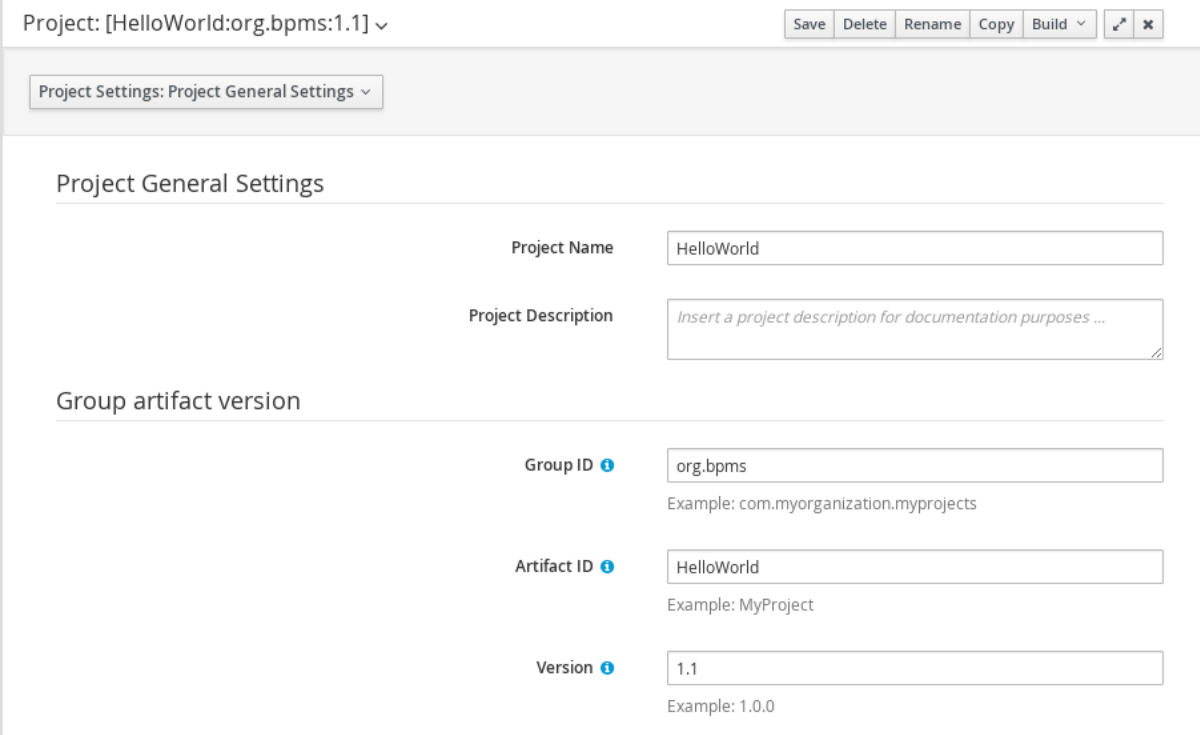

プロジェクトのビルドおよび実行サーバーへのデプロイメントが完了し、インスタンス化が可能になっ たことを伝える緑色の通知が画面上部に表示されます。

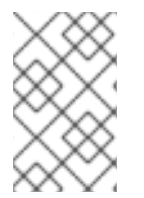

#### 注記

以前のバージョンの **HelloWorld** デプロイメントは、ビジネスルールタスクがある新 バージョンに置き換えられます。両方のデプロイメントを保持したい場合は、プロジェ クトエディターでプロジェクトのバージョン番号を変更します。

<span id="page-32-0"></span>**6.4.** ビジネスプロセスのインスタンス化

**HelloWorld** プロセスのインスタンスを作成する (つまり、ビジネスプロセスを実行) には、以下の手 順に従います。

- 1. メインメニューでプロセス管理 → プロセス定義 をクリックします。
- 2. 表示された **Process Definitions (**プロセス定義**)** タブで **HelloWorld** を見つけま す。**Refresh (**更新**)** をクリックしてリストにデプロイメントを表示する必要があることがあ ります。

3. プロセス定義エントリーの横にある Start( <u>Start )</u> をクリックし、ダイアログボックスで **Submit** をクリックして、プロセスのインスタンス化を確認します。

現在ログインしているユーザーがプロセス所有者となってプロセスがインスタンス化され、プ ロセスフォームが表示されます (定義されている場合、プロセスのインスタンス化で、フォー ムを使ってユーザーからの入力を要求できます。詳細は 『Red Hat JBoss BPM Suite User Guide』 を参照してください)。

起動されたプロセスインスタンスの詳細を示す **Process Instance Details** ビューが表示されま す。**Hello World!** メッセージが標準出力に 2 回出力されます。通常、標準出力はサーバーが起動し たターミナルエミュレーターになります。その後、プロセスインスタンスがタイマーイベントで待機し ます。**Options** → **Process Model** を選択して、現在の実行状態を確認します。

#### 図**6.3 HelloWorld** のリアルタイム実行図**:** タイマーイベントの実行

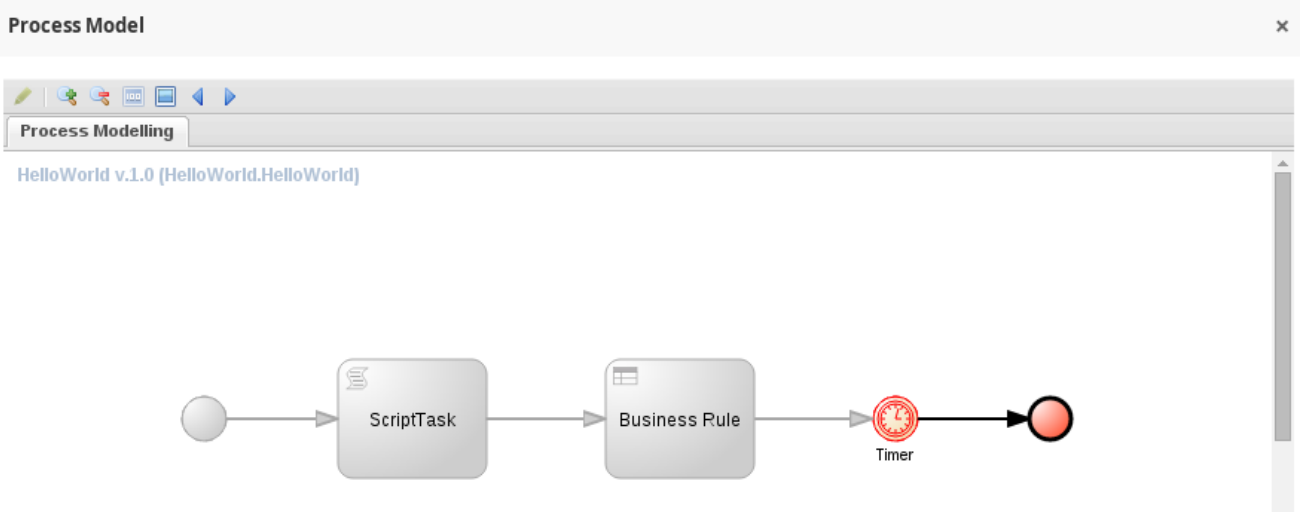

## 第**7**章 **BAM**

## <span id="page-34-1"></span><span id="page-34-0"></span>**7.1. RED HAT JBOSS BPM SUITE DASHBUILDER** へのアクセス

Dashbuilder は、Red Hat JBoss BPM Suite に含まれるビジネスアクティビティー監視用の Web ベース ユーザーインターフェースです。Business Central から Dashbuilder にアクセスするに は、**Dashboards (**ダッシュボード**)** → **Process & Task Dashboards (**プロセス **&** タスクダッシュボード**)** と選択します。

表示されるダッシュボードには、左側で選択されたランタイムデータの統計が表示されます。 Dashbuilder で独自のダッシュボードを作成するには、**Dashboards (**ダッシュボード**)** → **Business Dashboards (**ビジネスダッシュボード**)** とクリックして Dashbuilder を表示します。

## <span id="page-34-2"></span>**7.2.** インスタンスの監視

Dashbuilder は、実行エンジン上のランタイムデータ (プロセスインスタンスおよびタスク) の状態を監 視できる特別なダッシュボードを提供します。

このデータを表示するには、**Dashboards (**ダッシュボード**)** → **Process & Task Dashboard (**プロセス **&** タスクダッシュボード**)** と選択します。

図**7.1** プロセスおよびタスクダッシュボード

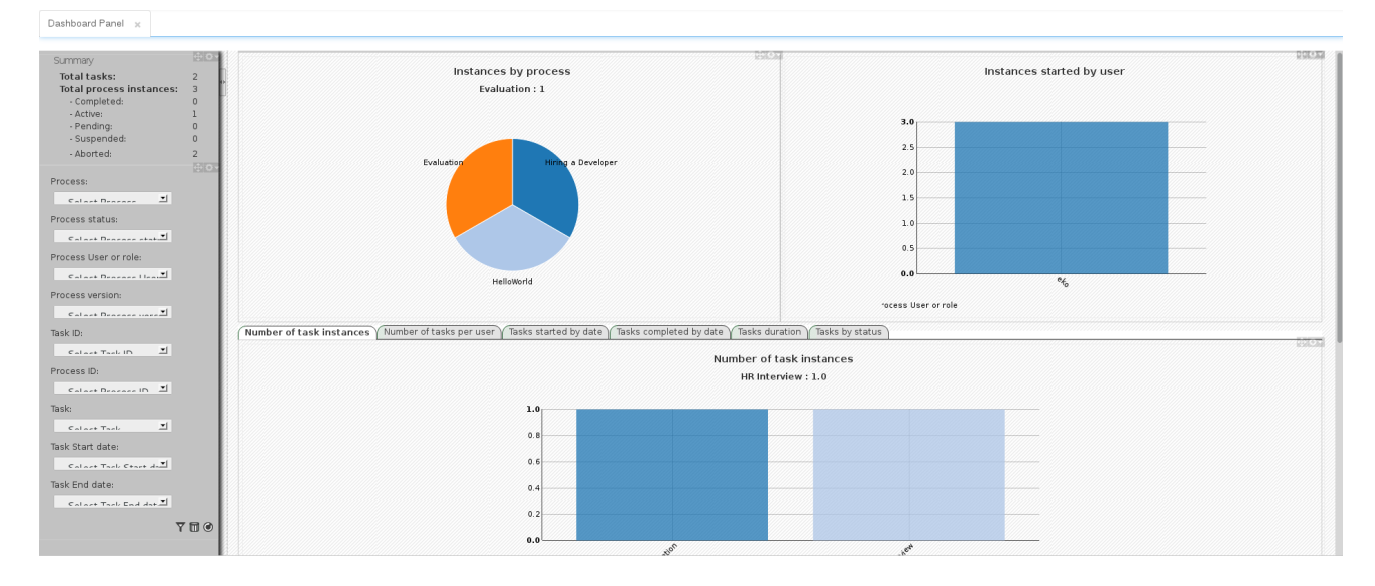

左側のパネルで統計を表示するエンティティーを選択すると、右側の表とデータが更新されます。

## 第**8**章 **RED HAT JBOSS DEVELOPER STUDIO**

<span id="page-35-0"></span>RedHat JBossDeveloperStudio は Eclipse をベースにした JBoss 統合開発環境 (IDE) です。最新版は、 Red Hat カスタマーポータル <https://access.redhat.com> から入手してくださ

い。JBossDeveloperStudio は RedHat JBossBRMS および RedHat JBossBPM Suite 用のツールとイン ターフェースを持つプラグインを提供します。これらのプラグインはコミュニティーバージョンの製 品がベースになっています。そのため、JBoss BRMS プラグインは Drools プラグインと呼ばれ、JBoss BPM Suite プラグインは jBPM プラグインと呼ばれます。

インストールおよび設定の手順については、『RedHat JBossDeveloperStudio』 ドキュメントを参照し てください。

警告 

複数バイトの名前を処理する方法における問題のため、JBoss Developer Studio の インスタンスは、エンコーディングが **UTF-8** に設定されたファイルで開始する必 要があります。**\$JBDS\_HOME/studio/jbdevstudio.ini** ファイルに **"- Dfile.encoding=UTF-8"** というプロパティーを追加することでこれが可能にな ります。

## <span id="page-35-1"></span>**8.1. JBOSS CENTRAL**

JBoss Developer Studio 8.0 が先に起動している場合、JBoss Central はワークベンチのメインウィン ドウに表示されます。**Start from scratch** 下にあるメニューオプションを選択すると、JBoss Central から新しいプロジェクトを作成できます。サンプルプロジェクトを起動するには、**Start from a sample** 下のリンクを選択します。

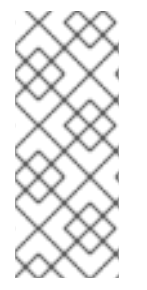

## 注記

GWT3 の問題のため、JBDS では GWT3 を使用しないように設定してください。以下の ように、システムプロパティーを 0 に設定することで、これが可能になります。

# Don't use GTK 3 export SWT\_GTK3=0

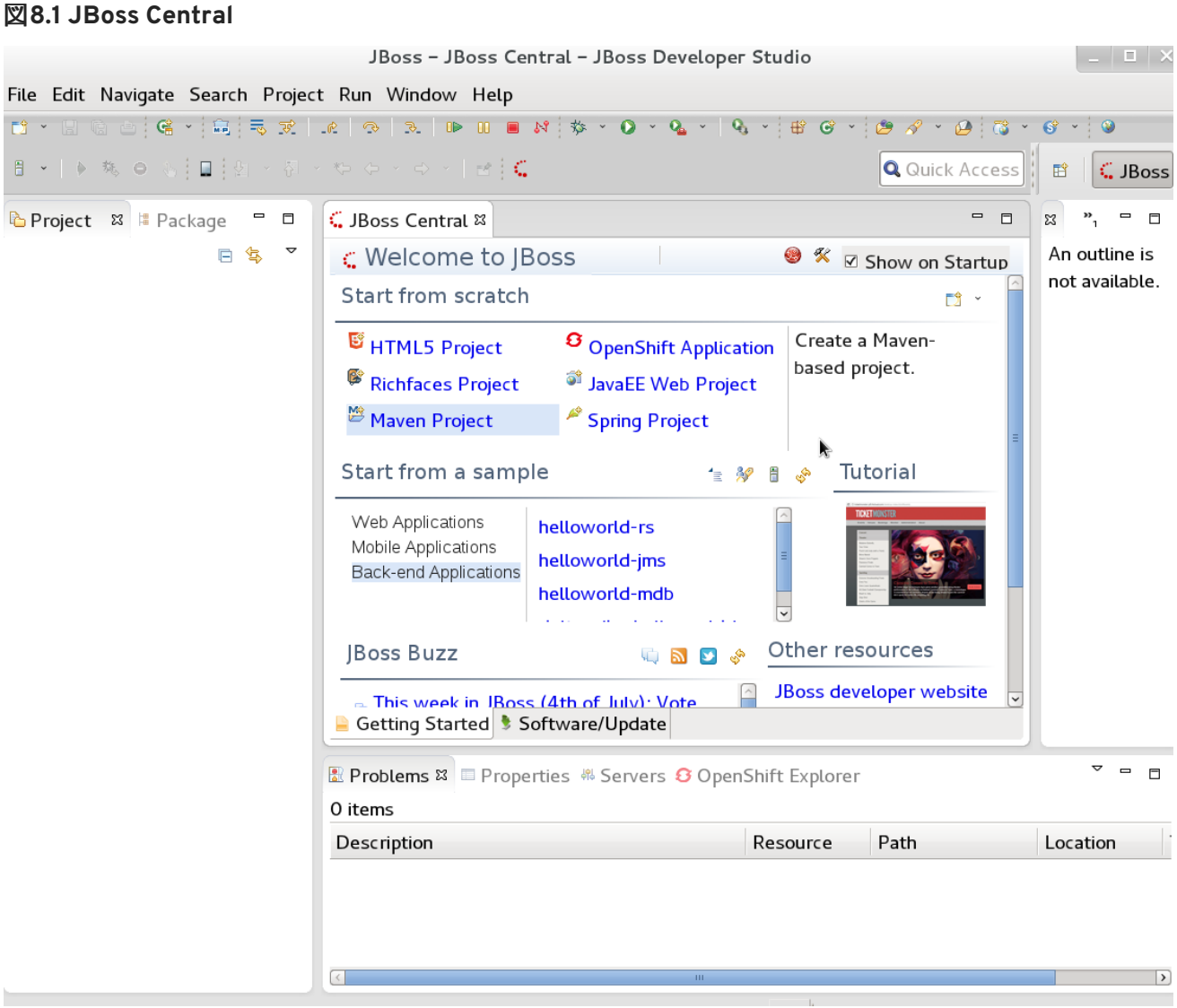

[\[D\]](ld-idm140589042338720.html)

## <span id="page-36-0"></span>**8.2. JBOSS DEVELOPER STUDIO** プラグインのインストール

JBoss Developer Studio の Drools および jBPM プラグインは更新サイトより入手できます。

#### 手順**8.1 JBoss Developer Studio** の **Drools** および **jBPM**プラグインのインストール

- 1. JBoss Developer Studio を起動します。
- 2. **Help** → **Install New Software** と選択します。
- 3. **Add** をクリックして **Add Repository** メニューに入ります。
- 4. **Name** フィールドの横でソフトウェアサイトの名前を指定し、**Location** フィールドに URL <https://devstudio.jboss.com/updates/8.0/integration-stack/> を追加します。
- 5. **OK** をクリックします。
- 6. 利用可能なオプションから **JBoss Business Process and Rule Development** 機能を選 択して **Next** をクリックし、再度 **Next** をクリックします。
- 7. ライセンスの内容を確認し、該当のラジオボタンを押して内容に同意して、**Finish** をクリッ クします。
- 8. プラグインのインストールが完了したら、JBoss Developer Studio を再起動します。

## <span id="page-37-0"></span>**8.3. DROOLS** ランタイムの設定

RedHat JBossDeveloperStudio で Red Hat JBoss BRMS プラグインを使用するには、ランタイムを設定 する必要があります。

ランタイムは、このソフトウェアの特定のリリースを表す jar ファイルを集めたもので、ビジネス資産 のコンパイルおよび実行に必要なライブラリを提供します。

#### 手順**8.2 JBoss BRMS** ランタイムの設定

- 1. **jboss-brms-VERSION-engine.zip** アーカイブにあるランタイム jar ファイルを展開しま す。これは、Red Hat [Customer](https://access.redhat.com) Portal からダウンロードできます。
- 2. JBossDeveloperStudio メニューから **Window** を選択し、**Preferences** をクリックします。
- 3. **Drools** → **Installed Drools Runtimes** と選択します。
- 4. **Add...** をクリックして、新しいランタイムの名前を入力し**Browse** をクリックして、手順 1 で展開したランタイムファイルのあるディレクトリーに移動します。OK をクリックして、選 択したランタイムを JBDS に登録します。
- 5. 横にあるチェックボックスをクリックして、作成したランタイムをデフォルトの Drools ラン タイムとして指定します。
- 6. **OK** をクリックします。既存のプロジェクトがある場合はダイアログボックスが表示さ れ、JBossDeveloperStudio を再起動してランタイムを更新する必要があることが示されます。

## <span id="page-37-1"></span>**8.4. JBOSS BPM SUITE** ランタイムの設定

RedHat JBossDeveloperStudio で JBoss BPM Suite プラグインを使用するには、ランタイムを設定す る必要があります。

ランタイムは、このソフトウェアの特定のリリースを表す jar ファイルを集めたものです。

JBoss BPM Suite の汎用デプロイ可能 zip アーカイブを Red Hat [Customer](https://access.redhat.com) Portal から以前にダウン ロードした場合、ランタイムを構成する jar ファイルは **jboss-bpms-engine.zip** アーカイブにあり ます。

#### 手順**8.3 jBPM** ランタイムの設定

- 1. JBossDeveloperStudio メニューから **Window** を選択し、**Preferences** をクリックします。
- 2. **jBPM** → **Installed jBPM Runtimes** と選択します。
- 3. **Add...** をクリックして、新しいランタイムの名前を入力し**Browse** をクリックして、ランタ イムのあるディレクトリーに移動します。
- 4. **OK** をクリックし、新しいランタイムを選択してから再度**OK** をクリックします。既存のプロ ジェクトがある場合はダイアログボックスが表示され、JBossDeveloperStudio を再起動して ランタイムを更新する必要があることが示されます。

## <span id="page-38-0"></span>**8.5. JBOSS BPM SUITE**サーバーの設定

Red Hat JBoss BPM Suite サーバーを実行するよう JBoss Developer Studio を設定できます。

#### 手順**8.4** サーバーの設定

- 1. **Window** → **Open Perspective** → **Other** を選択して jBPM ビューを開き、**jBPM** を選択し、**OK** を クリックします。
- 2. **Window** → **Show View** → **Other...** の順に選択して **Server** → **Servers** を選択し、サーバー ビューを追加します。
- 3. サーバーパネルを右クリックしサーバーメニューを開き、**New** → **Server** を選択します。
- 4. **JBoss Enterprise Middleware** → **JBoss Enterprise Application Platform 6.4+** と選択してサー バーを定義し、**Next** をクリックします。
- 5. **Browse** ボタンをクリックしてホームディレクトリーを設定します。JBoss BPM Suite をイン ストールした JBoss EAP 6.4 のインストールディレクトリーを選択します。
- 6. **Name** フィールドにサーバー名を指定します。設定ファイルが設定されていることを確認して から **Finish** をクリックします。

<span id="page-38-1"></span>**8.6. GIT** リポジトリーから **JBOSS DEVELOPER STUDIO** へのプロジェク トのインポート

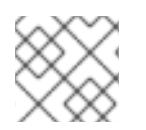

#### 注記

これは、JBoss Developer Studio と連携するのに必要でない追加機能です。

JBoss Developer Studio は、セントラル Git 資産リポジトリーへ接続するように設定できます。リポジ トリーにはルール、モデル、関数、およびプロセスが保存されます。

ローカルの Git リポジトリーをインポートするか、リモート Git リポジトリーをクローンすることがで きます。

手順**8.5** リモート **Git** リポジトリーのクローン

- 1. サーバータブから Red Hat JBoss BRMS/BPM Suite サーバー (どちらか該当する方) を選択し、 Start アイコンをクリックして起動します。
- 2. 同時に、セキュアシェルサーバーが稼働していない場合は、以下のコマンドを使用してこれを 起動します。コマンドは、Linux および Mac 固有のものです。これらのプラットフォームで sshd がすでに起動していると、このコマンドに失敗しますが、無視しても問題ありません。

/sbin/service sshd start

- 3. JBoss Developer Studio で **File** → **Import...** と選択し、Git フォルダーを選択します。Git フォ ルダーを開き、**Projects from Git** を選択して **Next** をクリックします。
- 4. リポジトリーソースに **Clone URI** を選択し、**Next** をクリックします。
- 5. 次のウインドウで Git リポジトリーの詳細を入力し、**Next** をクリックします。

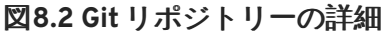

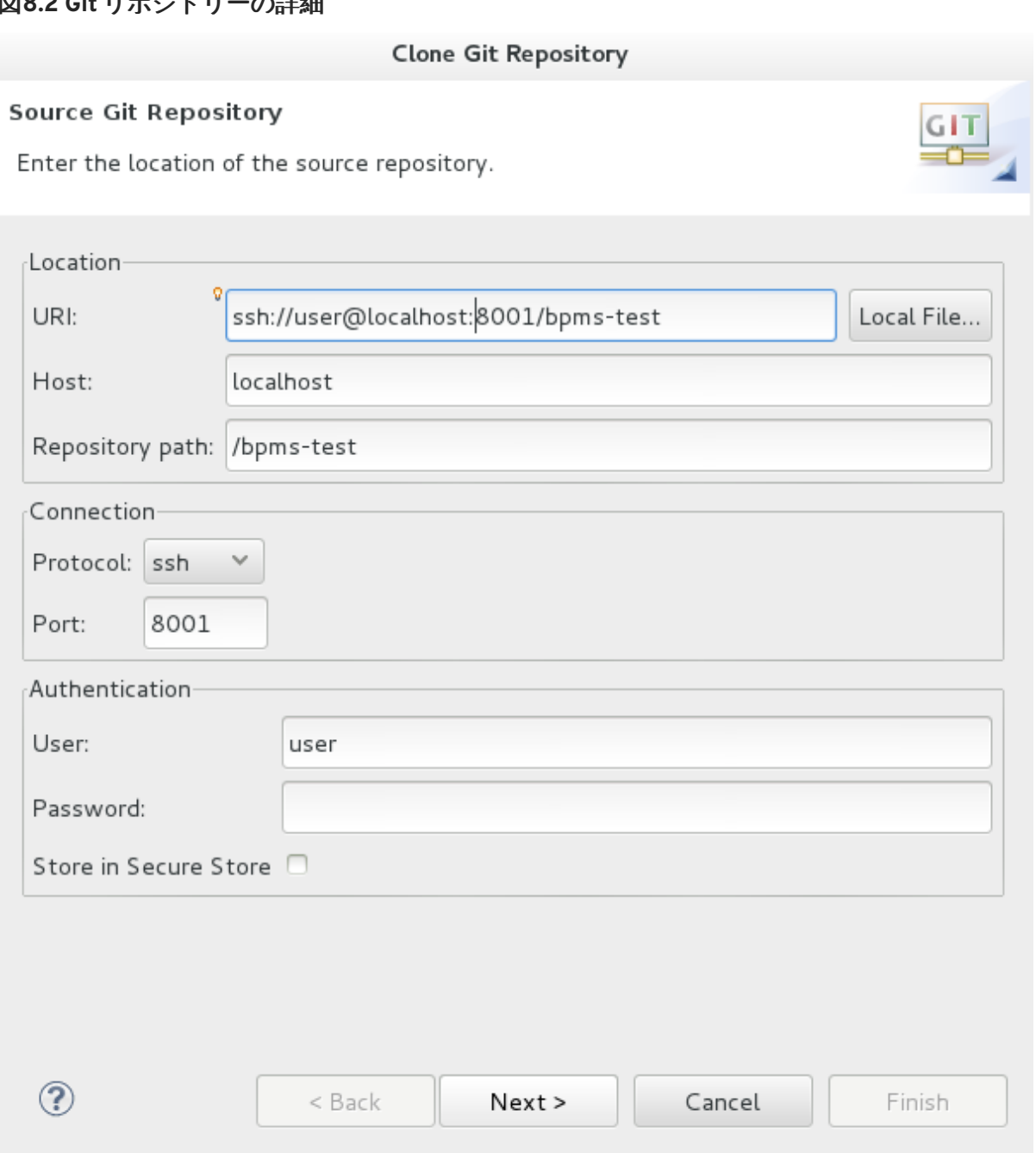

- 6. 次のウインドウでインポートするブランチを選択し、**Next** をクリックします。
- 7. このプロジェクトのローカルストレージを定義するために、空でないディレクトリーを入力 (または選択) して設定を変更し、**Next** をクリックします。
- 8. 次のウィンドウでプロジェクトを一般プロジェクトとしてインポートし、**Next** をクリックし ます。このプロジェクトに名前を付け、**Finish** をクリックします。

手順**8.6** ローカル **Git** リポジトリーのインポート

- 1. サーバータブから Red Hat JBoss BRMS/BPM Suite サーバー (どちらか該当する方) を選択し、 Start アイコンをクリックして起動します。
- 2. JBoss Developer Studio で **File** → **Import...** と選択し、Git フォルダーを選択します。Git フォ ルダーを開き、**Projects from Git** を選択して **Next** をクリックします。
- 3. リポジトリーソースとして **Existing local repository** を選択し、**Next** をクリックします。

#### 図**8.3 Git** リポジトリーの詳細

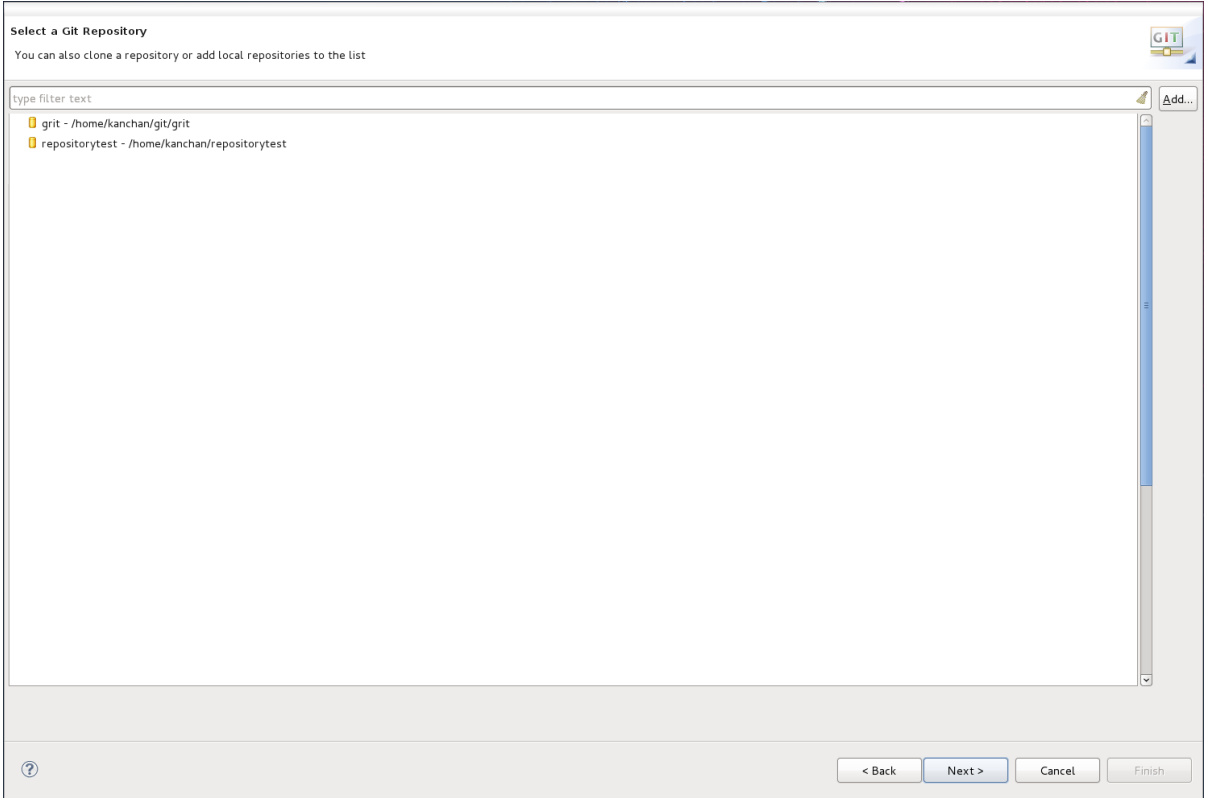

- 4. 使用可能なリポジトリーリストから設定するリポジトリーを選択し、**Next** をクリックしま す。
- 5. ダイアログボックスが開かれ、**Wizard for project import group** から **Import as general project** のラジオボタンを選択し、**Next** をクリックします。プロジェクトに名前を付 け、**Finish** をクリックします。

## 図**8.4** プロジェクトインポートのウィザード

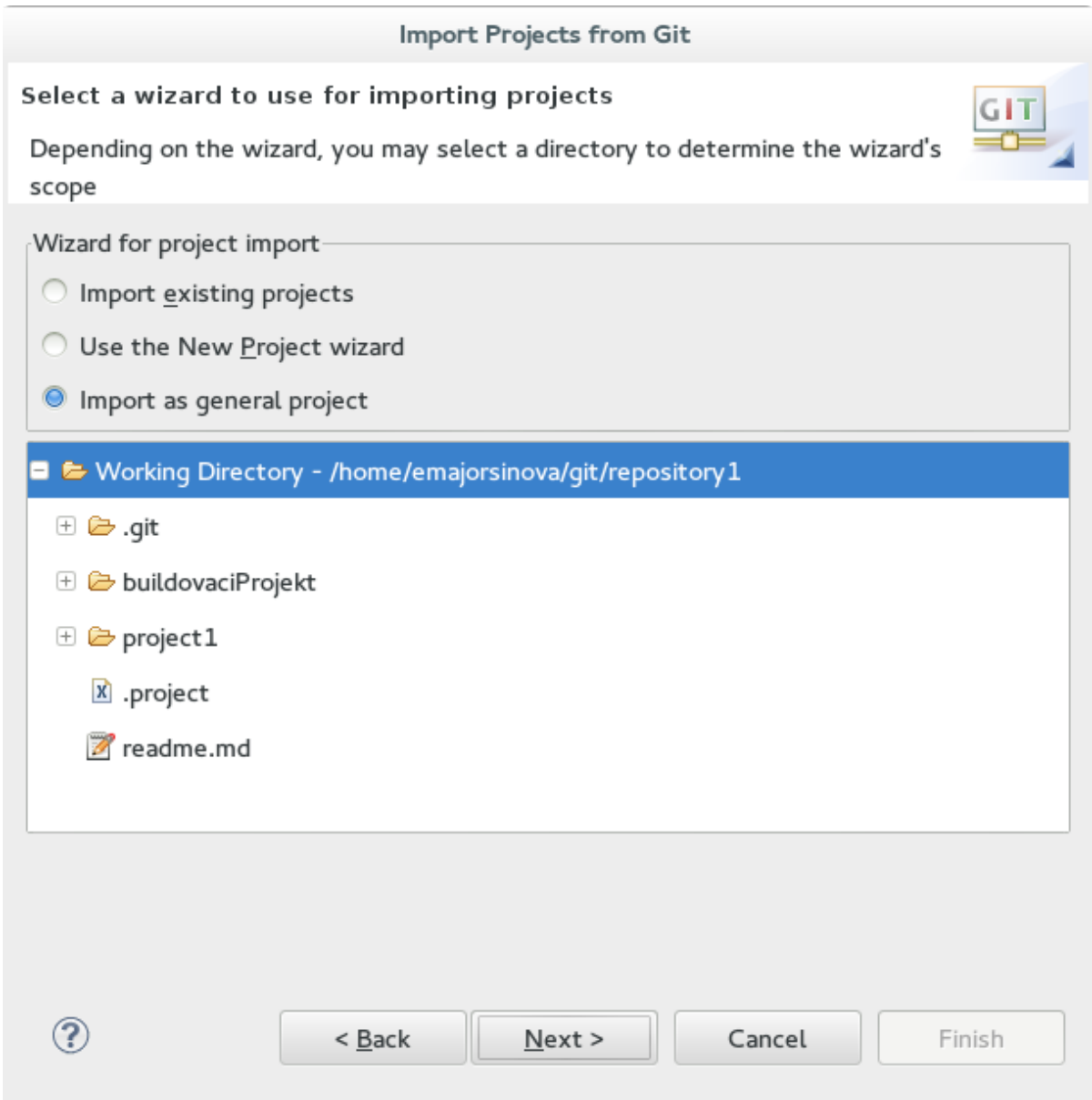

## <span id="page-41-0"></span>**8.7. DROOLS** プロジェクトの作成

#### 手順**8.7** 新しい **RedHat JBossDeveloperStudio** プロジェクトの作成

1. メインメニューから **File** → **New** → **Project** を選択します。

**Drools** → **Drools Project** と選択し、**Next** をクリックします。

2. プロジェクト名を **Project name:** テキストボックスに入力し、**Next** をクリックします。

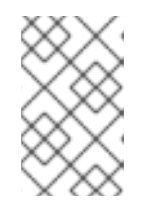

#### 注記

JBossDeveloperStudio は、サンプル HelloWorld ルールファイルをプロジェク トに追加するオプションを提供します。**Next** をクリックしてこのデフォルトを 許可し、以下の手順でサンプルプロジェクトをテストします。

3. Drools ランタイムを選択します (またはデフォルトを使用します)。

- 4. **Drools 6.0.x** と互換性のあるコードを選択します。**GroupID**、**ArtifactID**、および **Version** を入力し、**Finish** をクリックします。
- 5. プロジェクトをテストするには、主なメソッドを含む Java ファイルを右クリックして、**Run** → **run as** → **Java Application** の順に選択してください。

Console タブに出力が表示されます。

## <span id="page-42-0"></span>**8.8. JBOSS BPM SUITE** プロジェクトの作成

#### 手順**8.8 RedHat JBossDeveloperStudio** での新しい **JBoss BPM Suite** プロジェクトの作成

1. メインメニューから **File** → **New** → **Project** を選択します。

**jBPM** → **jBPM Project** と選択し、**Next** をクリックします。

2. プロジェクト名を **Project name:** テキストボックスに入力し、**Next** をクリックします。

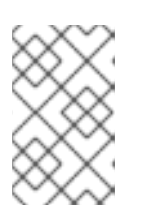

#### **SAMPLE HELLOWORLD RULE FILE**

JBossDeveloperStudio は、サンプル HelloWorld ルールファイルをプロジェク トに追加するオプションを提供します。**Next** をクリックしてこのデフォルトを 許可し、以下の手順でサンプルプロジェクトをテストします。

- 3. jBPM ランタイムを選択します (またはデフォルトを使用します)。
- 4. **Generate code compatible with jBPM 6 or above** を選択し、**Finish** をクリックし ます。
- 5. プロジェクトをテストするには、主なメソッドを含む Java ファイルを右クリックして、**Run** → **run as** → **Java Application** の順に選択してください。

Console タブに出力が表示されます。

## 第**9**章 **BUSINESS RESOURCE PLANNER**

<span id="page-43-0"></span>Business Resource Planner はライトウェイトの組み込み可能なプランニングエンジンで、プランニン グの問題を最適化します。通常の Java<sup>TM</sup> プログラマーがプランニングの問題を効率的に解決できるよ うにし、最適化ヒューリスティックおよびメタヒューリスティックと、大変効率的なスコア計算を組 み合わせます。

プランナーは、次のようなさまざまなユースケースの解決に便利です。

- 従業員**/**患者の勤務表: プランナーを使用して看護婦の勤務時間割を作成でき、患者のベッド管 理を追跡できます。
- 学校の時間割: プランナーは、授業、コース、試験、および会議のプレゼンテーションの計画を 容易にします。
- 工場の計画: プランナーは、自動車の組み立てライン、機械の待機計画、および作業員のタスク 計画を追跡します。
- 在庫の削減: プランナーを使用すると、紙や金属などの資源の消費を削減し、無駄を最小限にす ることができます。

## <span id="page-43-1"></span>**9.1. BUSINESS RESOURCE PLANNER** のインストール

- 1. Red Hat [Customer](https://access.redhat.com) Portal に移動し、ユーザークレデンシャルでログインします。
- 2. **Downloads (**ダウンロード**)**→ **Product Downloads (**製品のダウンロード**)**を選択します。
- 3. 開いた **Product Downloads (**製品のダウンロード**)** ページで、**Red Hat JBoss BPM Suite** をクリックします。
- 4. **Version** ドロップダウンメニューからバージョン 6.3 を選択します。
- 5. **Red Hat JBoss BPM Suite 6.3 Business Resource Planner** を選択し、**Download (**ダウンロード**)** をクリックします。

## <span id="page-43-2"></span>**9.2. BUSINESS RESOURCE PLANNER** サンプルの実行

- 1. コマンドラインで **examples/** ディレクトリーに移動します。
- 2. Unix 環境では、以下のコマンドを実行します。

./runExamples.sh

Windows 環境では、以下のコマンドを実行します。

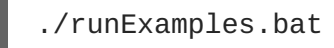

3. 開かれた GUI アプリケーションサンプルよりサンプルを 1 つ選択し、任意の IDE で実行しま す。

# 付録**A** 改訂履歴

<span id="page-44-0"></span>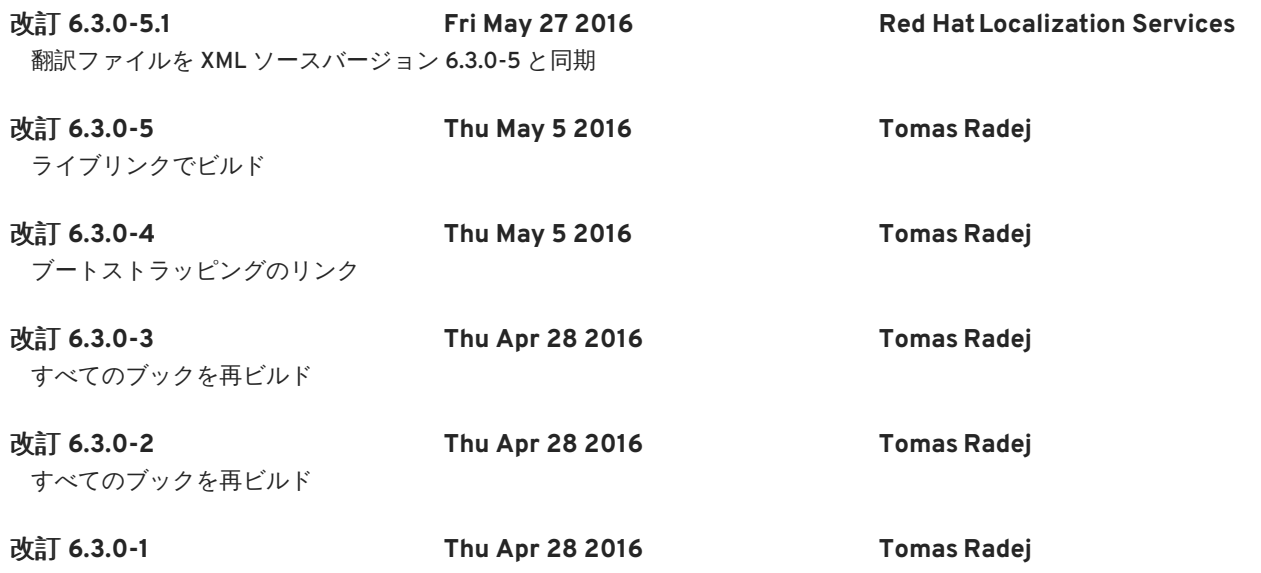

JBoss BPM Suite リリース 6.3.0 の初回ビルド